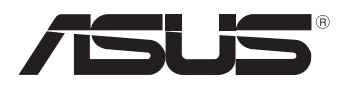

BC

# **MeMO Pad Manual eletrónico**

ASUS está empenhada na criação de produtos/embalagens ecológicos para proteger a saúde dos consumidores e minimizar o impacto no ambiente. A redução do número de páginas do manual cumpre as normas para a redução de emissão de carbono.

Para obter o manual do utilizador e informações detalhadas, consulte o manual do utilizador incluído no MeMO Pad ou visite a página de Suporte da ASUS em http://support.asus.com/.

#### **PG7685 Março 2013**

#### **Direitos de autor**

Nenhuma parte deste manual, incluindo os produtos e software aqui descritos, pode ser reproduzida, transmitida, transcrita, armazenada num sistema de recuperação, ou traduzida para outro idioma por qualquer forma ou por quaisquer meios, exceto a documentação mantida pelo comprador como cópia de segurança, sem o consentimento expresso e por escrito da ASUSTeK COMPUTER INC. ("ASUS").

A ASUS FORNECE ESTE MANUAL "TAL COMO ESTÁ" SEM QUALQUER TIPO DE GARANTIA QUER EXPRESSA QUER IMPLÍCITA, INCLUINDO MAS NÃO LIMITADA ÀS GARANTIAS IMPLÍCITAS OU QUALIDADE OU ADEQUABILIDADE PARA UM DETERMINADO FIM. EM CIRCUNSTÂNCIA ALGUMA PODE A ASUS, SEUS DIRETORES, OFICIAIS, EMPREGADOS OU AGENTES, SER RESPONSABILIZADA POR QUAISQUER DANOS INDIRETOS, ESPECIAIS, ACIDENTAIS OU CONSEQUENTES (INCLUINDO DANOS PELA PERDA DE LUCROS, PERDA DE NEGÓCIO, PERDA DE UTILIZAÇÃO OU DE DADOS, INTERRUPÇÃO DA ATIVIDADE, ETC.) MESMO QUE A ASUS TENHA SIDO ALERTADA PARA A POSSIBILIDADE DE OCORRÊNCIA DE TAIS DANOS, RESULTANTES DE QUALQUER DEFEITO OU ERRO NESTE MANUAL OU NO PRODUTO.

Os nomes dos produtos e das empresas mencionados neste manual podem ou não ser marcas registadas ou estarem protegidos por direitos de autor que pertencem às respetivas empresas. Estes nomes são aqui utilizados apenas para fins de identificação ou explicação, para benefício dos proprietários e sem qualquer intenção de violação dos direitos de autor.

AS ESPECIFICAÇÕES E INFORMAÇÕES CONTIDAS NESTE MANUAL SÃO FORNECIDAS APENAS PARA FINS INFORMATIVOS E ESTÃO SUJEITAS A ALTERAÇÃO EM QUALQUER ALTURA SEM AVISO PRÉVIO, NÃO CONSTITUINDO QUALQUER OBRIGAÇÃO POR PARTE DA ASUS. A ASUS NÃO ASSUME QUALQUER RESPONSABILIDADE POR QUAISQUER ERROS OU IMPRECISÕES QUE POSSAM APARECER NESTE MANUAL, INCLUINDO OS PRODUTOS E SOFTWARE NELE DESCRITOS.

Copyright © 2013 ASUSTeK COMPUTER INC. Todos os direitos reservados.

#### **Limitação de responsabilidade**

Podem haver situações em que devido a um erro da ASUS ou de terceiros, o utilizador tenha direito a pedir à ASUS uma compensação por danos causados. Nesta situação, e independentemente da compensação que possa pedir à ASUS, a ASUS apenas se compromete a compensar os ferimentos causados (incluindo a morte) e os danos materiais a bens e a bens pessoais tangíveis; ou os danos atuais ou diretos resultantes da omissão ou falha em executar determinadas obrigações legais obrigatórias no âmbito desta garantia e tendo como base o preço listado no contrato e relativo a cada produto.

A ASUS só se responsabiliza pela indemnização das perdas, danos ou reclamações realizadas com base neste contrato, danos ou infrações cometidas em conformidade com esta declaração de garantia.

Estes limites aplicam-se também aos fornecedores da ASUS e seus revendedores. Este é o limite máximo de responsabilidade da ASUS; seus fornecedores e revendedores.

EM CIRCUNSTÂNCIA ALGUMA PODE A ASUS SER RESPONSABILIZADA PELO SEGUINTE: (1) PEDIDOS DE COMPENSAÇÃO DE TERCEIROS DEVIDO A DANOS; (2) PERDA OU DANOS SOFRIDOS EM TERMOS DOS DADOS, OU (3) DANOS ESPECIAIS, ACIDENTAIS OU INDIRETOS OU AINDA QUAISQUER CONSEQUÊNCIAS DE CARÁCTER ECONÓMICO (INCLUINDO PERDA DE RECEITAS OU POUPANÇAS), MESMO QUE A ASUS, SEUS FORNECEDORES OU REVENDEDORES TENHA SIDO INFORMADA DESTA POSSIBILIDADE.

#### **Manutenção e assistência**

Visite o nosso website multilingue em **http://support.asus.com**

## Índice

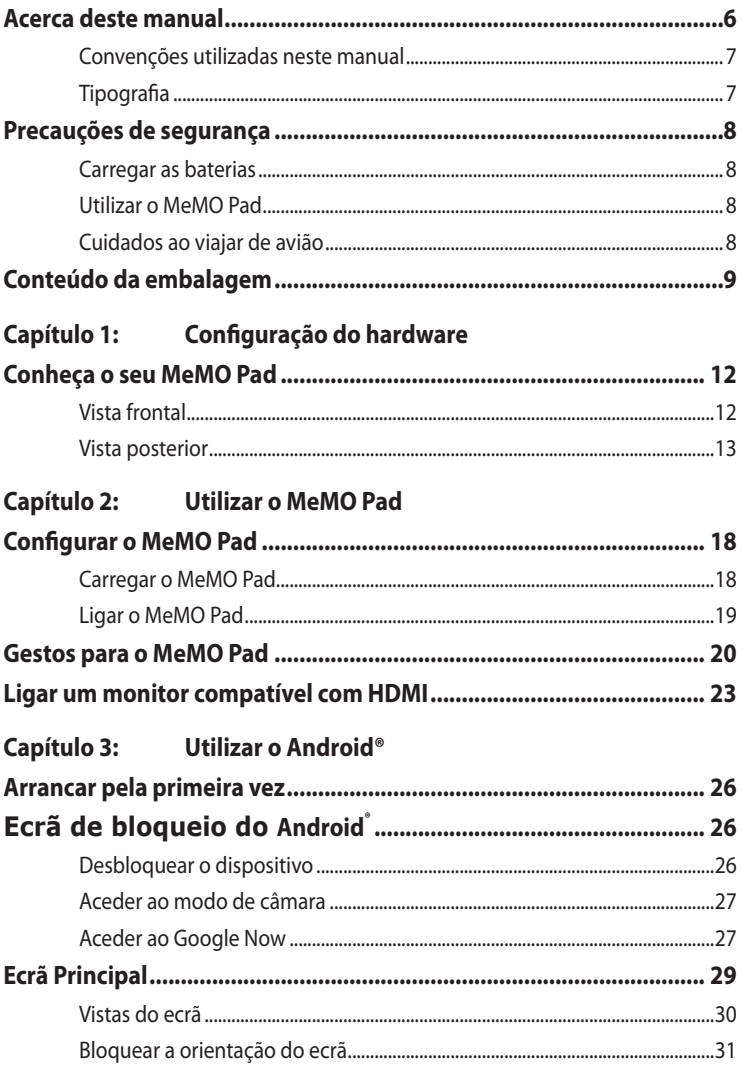

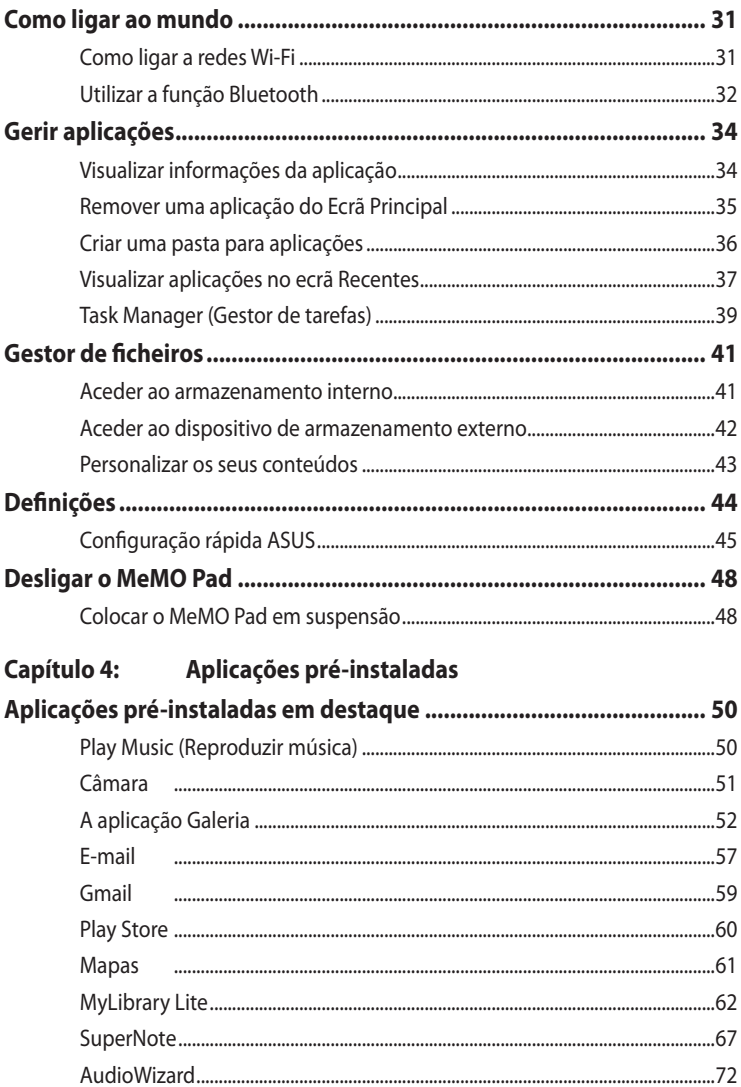

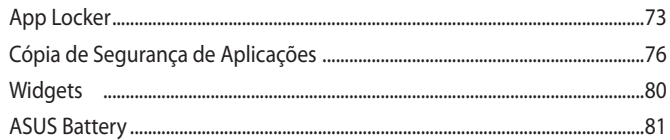

#### **Anexos**

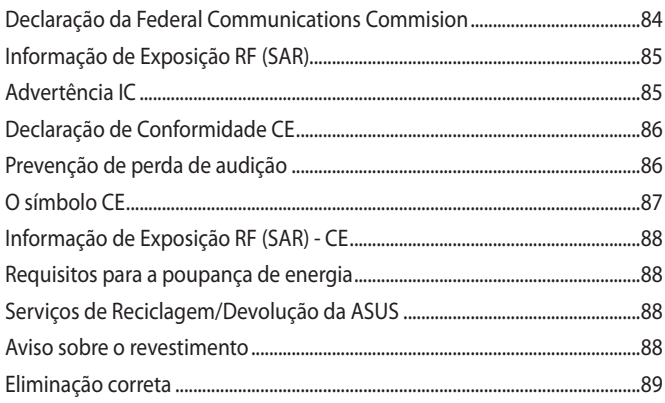

### <span id="page-5-0"></span>**Acerca deste manual**

Este manual fornece informações sobre as características do software e hardware do seu MeMO Pad, organizadas pelos seguintes capítulos:

#### **Capítulo 1: Configuração do hardware**

Este capítulo descreve os componentes do hardware do seu MeMO Pad.

#### **Capítulo 2: Utilizar o MeMO Pad**

Este capítulo mostra como utilizar as diferentes partes do seu MeMO Pad.

#### **Capítulo 3: Utilizar o Android®**

Este capítulo fornece-lhe uma visão geral sobre a utilização do Android® no seu MeMO Pad.

#### **Capítulo 4: Aplicações pré-instaladas**

Este capítulo apresenta as aplicações pré-instaladas no seu MeMO Pad.

#### **Anexos**

Esta secção inclui avisos e procedimentos de segurança para o seu MeMO Pad.

### <span id="page-6-0"></span>**Convenções utilizadas neste manual**

Para realçar informações importantes neste manual, são apresentadas as seguintes mensagens:

**IMPORTANTE!** Esta mensagem contém informações vitais que deverão ser seguidas para executar uma tarefa.

**NOTA:** Esta mensagem contém informações e sugestões adicionais que ajudam a executar tarefas.

**AVISO!** Esta mensagem contém informações importantes que deverão ser seguidas para sua segurança durante a execução de determinadas tarefas e para evitar danos nos dados e componentes do seu MeMO Pad.

### **Tipografia**

- **Negrito** = Indica um menu ou item que deve ser selecionado.
- *Itálico* = Indica as teclas que devem ser pressionadas no teclado.

### <span id="page-7-0"></span>**Precauções de segurança**

### **Carregar as baterias**

Carregue totalmente a bateria antes de utilizar o MeMO Pad no modo de bateria durante períodos prolongados. Lembre-se que o transformador carrega a bateria desde que esteja ligado a uma tomada elétrica AC. Note que demora muito mais tempo a carregar a bateria se o MeMO Pad estiver a ser utilizado.

**IMPORTANTE!** Não deixe o MeMO Pad ligado à fonte de alimentação depois de a a bateria estar totalmente carregada. O MeMO Pad não foi concebido para permanecer ligado à fonte de alimentação durante longos períodos.

### **Utilizar o MeMO Pad**

Este MeMO Pad deve ser utilizado apenas em ambientes com temperatura entre 0 °C (32 °F) e 35 °C (95 °F).

A exposição prolongada a temperaturas extremamente elevadas ou baixas podem descarregar a bateria ou encurtar rapidamente a durabilidade da bateria. Para assegurar o desempenho ideal da bateria, certifique-se de que é exposta à temperatura ambiente recomendada.

### **Cuidados ao viajar de avião**

Contacte a sua companhia aérea para conhecer os serviços que podem ser utilizados durante o voo e as restrições que devem ser cumpridas quando utilizar o seu MeMO Pad a bordo do avião.

**IMPORTANTE!** Pode colocar o seu MeMO Pad em máquinas de raio-x de aeroportos (utilizadas para itens colocados em passadeiras rolantes), mas não o exponha a detetores ou bastões magnéticos.

### <span id="page-8-0"></span>**Conteúdo da embalagem**

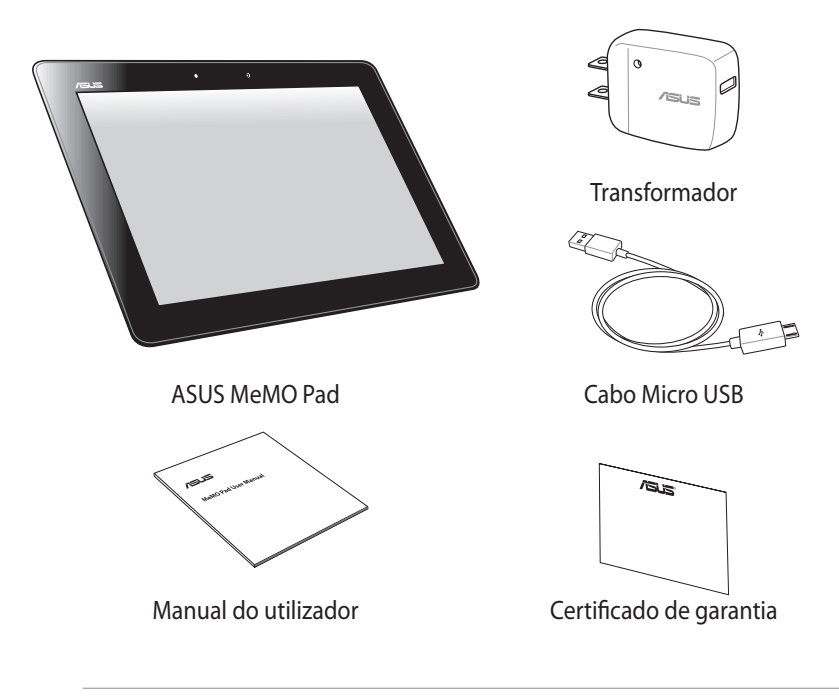

#### **NOTAS:**

- Caso algum item esteja danificado ou em falta, contacte o seu revendedor.
- O transformador fornecido varia de acordo com o país ou região.

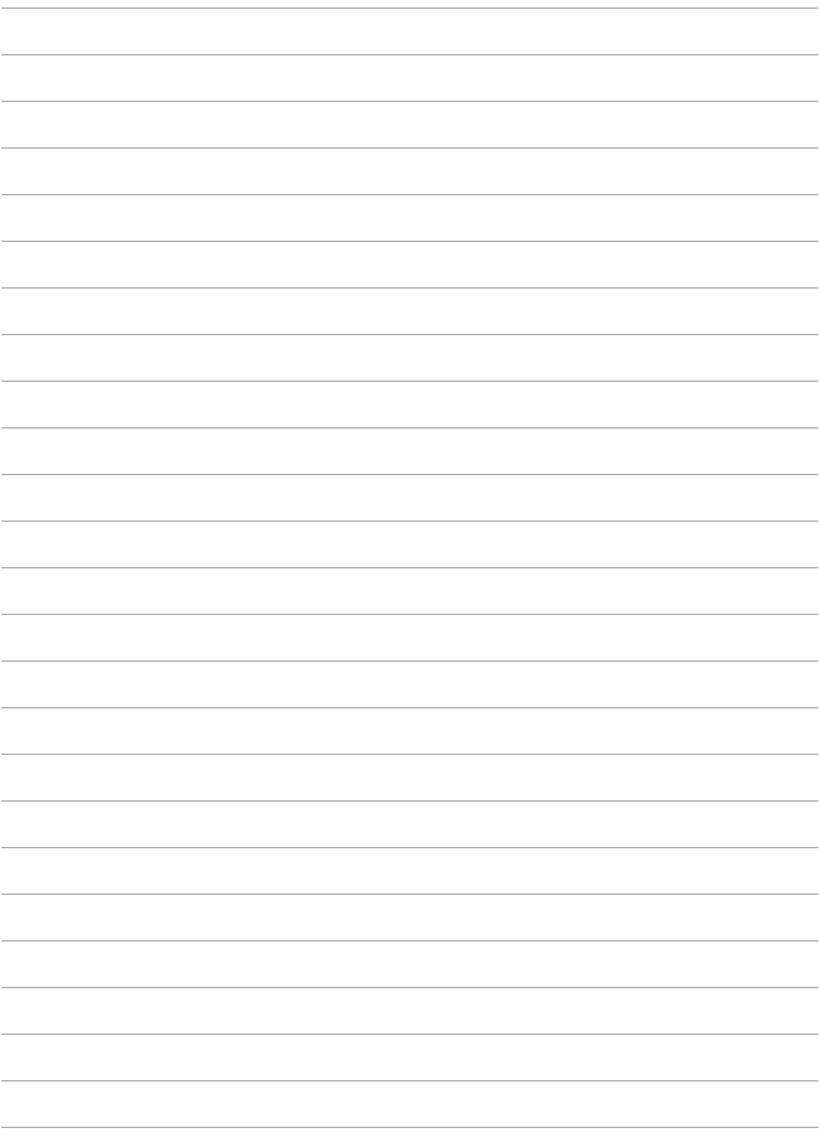

## <span id="page-10-0"></span>*Capítulo 1:*

## *Configuração do hardware*

### <span id="page-11-0"></span>**Conheça o seu MeMO Pad**

### **Vista frontal**

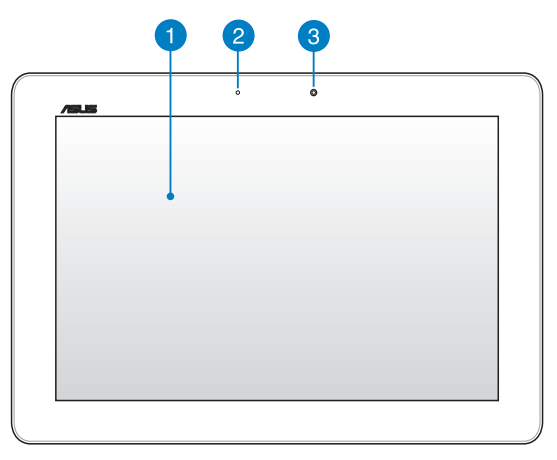

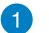

#### **Ecrã táctil**

O ecrã táctil permite-lhe utilizar o MeMO Pad utilizando a caneta ou gestos tácteis.

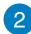

#### **Sensor de luminosidade**

O sensor de luminosidade deteta a quantidade de luminosidade no local onde se encontra. Permite que o sistema ajuste automaticamente o brilho do ecrã, de acordo com as condições de luminosidade do local.

### **Câmara frontal**

A câmara incorporada de 1,2 megapixéis permite-lhe tirar fotografias ou gravar vídeos utilizando o seu MeMO Pad.

### <span id="page-12-0"></span>**Vista posterior**

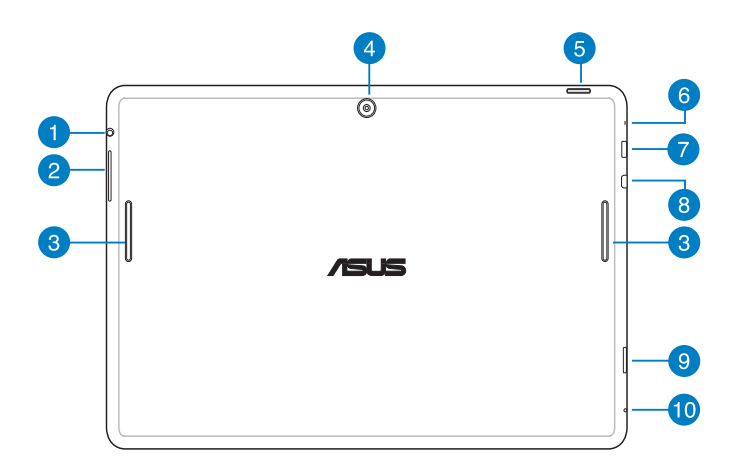

#### **Porta para ficha de altifalantes / auscultadores**

Esta porta permite-lhe ligar o seu MeMO Pad a altifalantes amplificados ou auscultadores.

**IMPORTANTE!** Esta porta não suporta um microfone externo.

#### **Botão de volume**

Prima este botão para aumentar ou diminuir o volume.

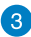

#### **Altifalantes de áudio**

O MeMO Pad permite-lhe ouvir ficheiros de áudio diretamente a partir do seu MeMO Pad. Todas as funções de áudio são controladas por software.

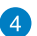

#### **Câmara traseira**

A câmara incorporada de 5 megapixéis permite-lhe tirar fotografias ou gravar vídeos utilizando o seu MeMO Pad.

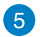

#### **Botão de energia**

Prima o botão de energia durante cerca de dois (2) segundos para ligar o MeMO Pad ou ativá-lo a partir do modo de espera.

Para desligar o MeMO Pad, prima o botão de energia durante dois (2) segundos e, quando lhe for pedido, toque em **Desligar** e em **OK**.

Para bloquear o MeMO Pad ou ativar o modo de espera, prima rapidamente o botão de energia.

Se o MeMo Pad deixar de responder, mantenha o botão de energia premido durante aproximadamente dez (10) segundos, para forçar o encerramento.

#### **IMPORTANTE!**

- Se o MeMO Pad estiver inativo durante quinze (15) segundos, entrará automaticamente em modo de espera.
- O reinício forçado do sistema poderá resultar na perda de dados. Recomendamos vivamente que efetue regularmente a cópia de segurança dos seus dados.

### **Microfone**

O microfone incorporado pode ser utilizado para videoconferência, narração de voz ou para simples gravações de áudio.

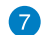

#### **Porta micro USB 2.0**

Utilize a porta micro USB (Universal Serial Bus) 2.0 para carregar a bateria ou alimentar o seu MeMO Pad. Esta porta permite também transferir dados do computador para o MeMO e vice-versa.

**NOTA:** Se ligar o MeMO Pad à porta USB do computador, o MeMO Pad irá carregar apenas quando se encontrar em modo de suspensão (ecrã desligado) ou desligado.

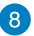

#### **Porta micro HDMI**

Esta porta destina-se à ligação de um conector micro de Interface Multimédia de Alta Definição (HDMI) e está em conformidade com o protocolo HDCP, permitindo a reprodução de DVD HD, Blu-ray e outros conteúdo protegidos.

#### **Ranhura para cartões Micro SD**  $\left(9\right)$

O MeMO Pad possui um leitor de cartões de memória incorporado que suporta cartões de formato microSD, microSDHC e microSDXC.

#### **Orifício de reposição manual**

Se o sistema deixar de responder, insira um clip endireitado no orifício de reposição manual para forçar o reinício do MeMO Pad.

**IMPORTANTE!** O reinício forçado do sistema poderá resultar na perda de dados. Recomendamos vivamente que efetue regularmente uma cópia de segurança dos seus dados mais importantes.

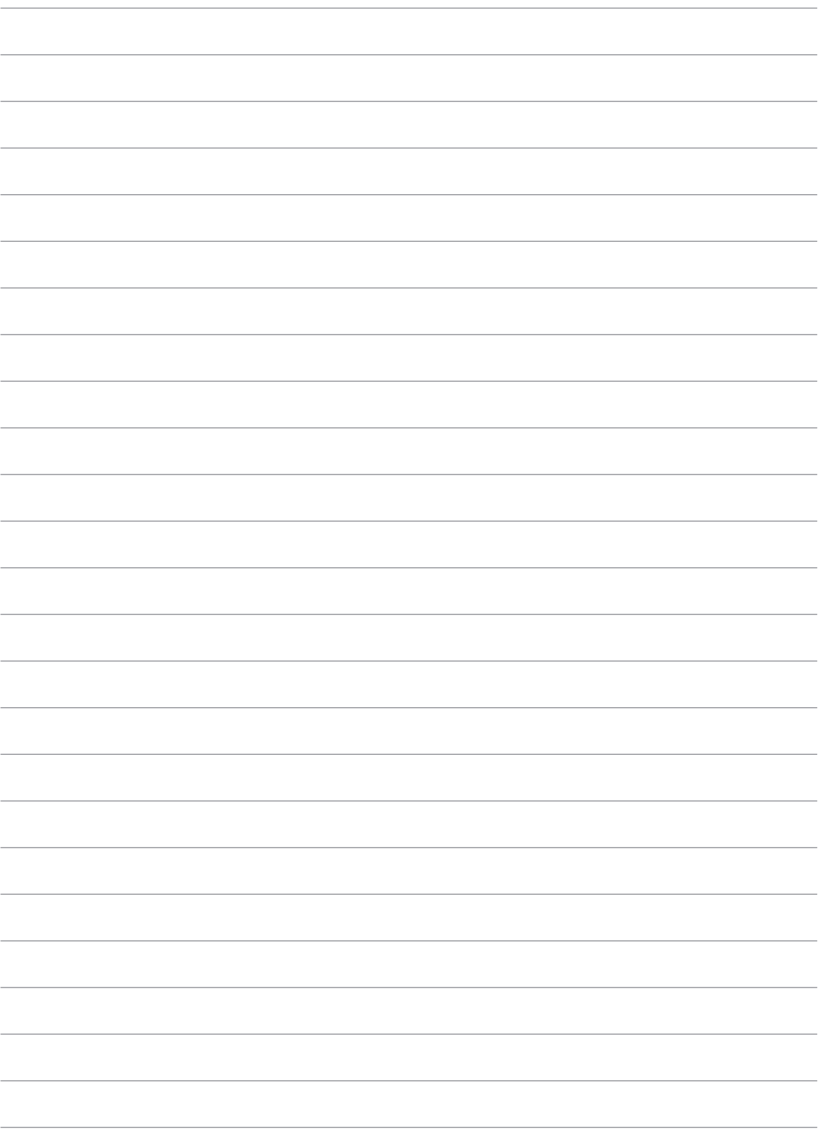

## <span id="page-16-0"></span>*Capítulo 2:*

## *Utilizar o MeMO Pad*

### <span id="page-17-0"></span>**Configurar o MeMO Pad**

### **Carregar o MeMO Pad**

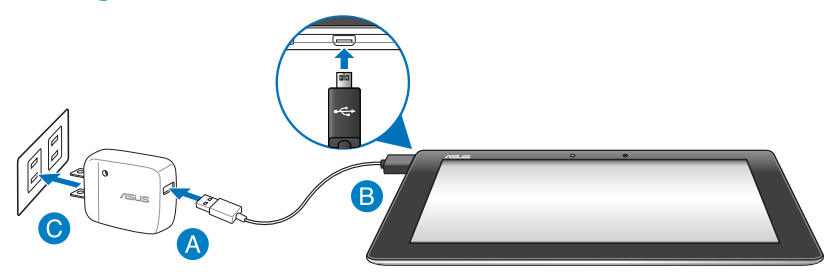

Para carregar o MeMO Pad:

- Ligue o cabo micro USB ao transformador.
- **B** Lique o conector micro USB ao MeMO Pad.
- Ligue o transformador a uma tomada elétrica com ligação à terra.

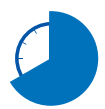

Carregue a bateria do MeMO Pad durante oito (8) horas antes de o utilizar pela primeira vez no modo de bateria.

#### **IMPORTANTE!**

- Utilize apenas o transformador e o cabo micro USB fornecidos para carregar o MeMO Pad. A utilização de um transformador diferente poderá danificar o MeMO Pad.
- Retire a película de proteção do transformador e do cabo micro USB antes de carregar o MeMO Pad para evitar danos ou ferimentos.
- Ligue o transformador a uma tomada elétrica com a tensão correta. A tensão de saída deste transformador é de DC5V, 2A.
- Não deixe o MeMO Pad ligado à fonte de alimentação depois de a bateria estar totalmente carregada. Alguns dispositivos elétricos não foram concebidos para permanecerem ligados à fonte de alimentação durante longos períodos.
- Quando utilizar o MeMO Pad ligado a uma tomada elétrica, a tomada com ligação à terra deverá estar próxima da unidade e facilmente acessível.

#### <span id="page-18-0"></span>**NOTAS:**

- O seu MeMO Pad pode ser carregado através da porta USB de um computador apenas quando o mesmo se encontra no modo de suspensão (ecrã desligado) ou desligado.
- O carregamento através da porta USB poderá demorar mais tempo a concluir.
- Se o computador não fornecer energia suficiente para carregar o MeMO Pad, utilize uma tomada elétrica para carregar o MeMO Pad.

### **Ligar o MeMO Pad**

Prima o botão de energia durante aproximadamente dois (2) segundos para ligar o seu MeMO Pad.

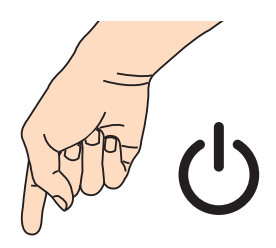

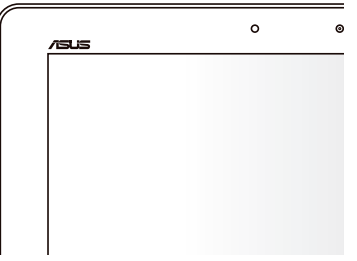

### <span id="page-19-0"></span>**Gestos para o MeMO Pad**

Utilizando o painel do ecrã tátil, pode efetuar os seguintes gestos para navegar, interagir com e executar as funcionalidades exclusivas incluídas no seu MeMO Pad.

#### **Arrastar/Tocar e manter premido/Toque longo**

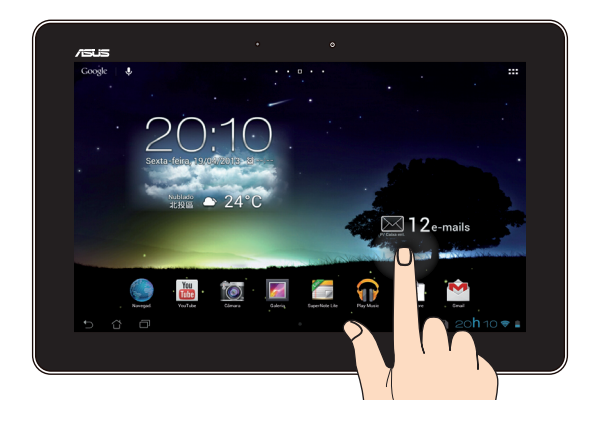

- Para mover uma aplicação, toque na aplicação sem soltar e arraste-a para uma nova localização. •
- Para eliminar uma aplicação do ecrã principal, toque na aplicação sem soltar e arraste-a para cima até à parte superior do ecrã. •
- Para capturar uma imagem do ecrã, toque em **Fou** sem soltar. •

**NOTA:** Para ativar esta definição, vá a **> Configuração Personalizada ASUS** e

assinale a caixa **Faça capturas de tela segurando a tecla Recent Apps.**

#### **Tocar**

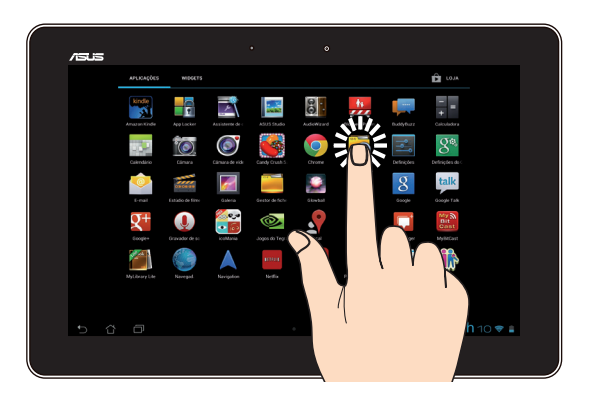

- Toque numa aplicação para a executar.
- Na aplicação Gestor de ficheiros, toque para selecionar e abrir um ficheiro.

#### **Diminuir o zoom**

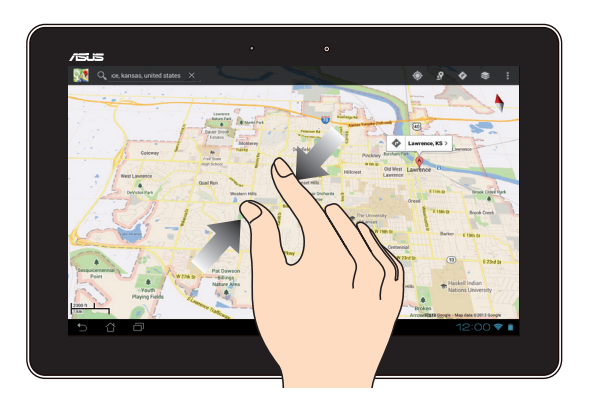

Aproxime dois dedos no painel tátil para diminuir o zoom numa imagem da Galeria, na aplicação Mapas ou Locais.

#### **Aumentar o zoom**

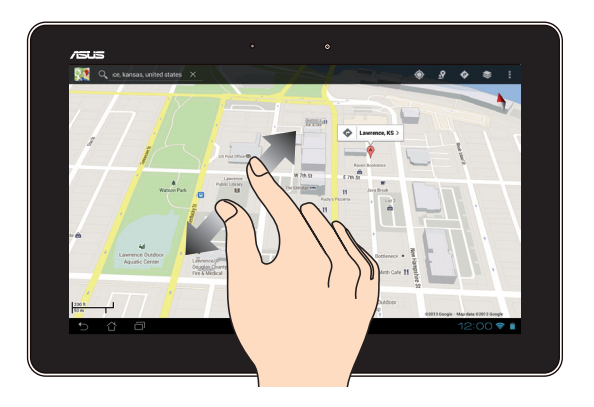

Afaste dois dedos no painel tátil para aumentar o zoom numa imagem da Galeria, na aplicação Mapas ou Locais.

#### **Deslizar**

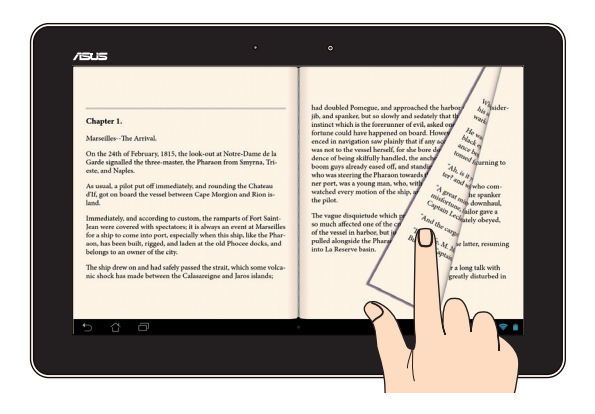

Deslize o seu dedo para a direita ou para a esquerda no ecrã tátil para alterar entre os ecrãs ou para folhear as páginas de um e-book ou uma galeria de imagens.

### <span id="page-22-0"></span>**Ligar um monitor compatível com HDMI**

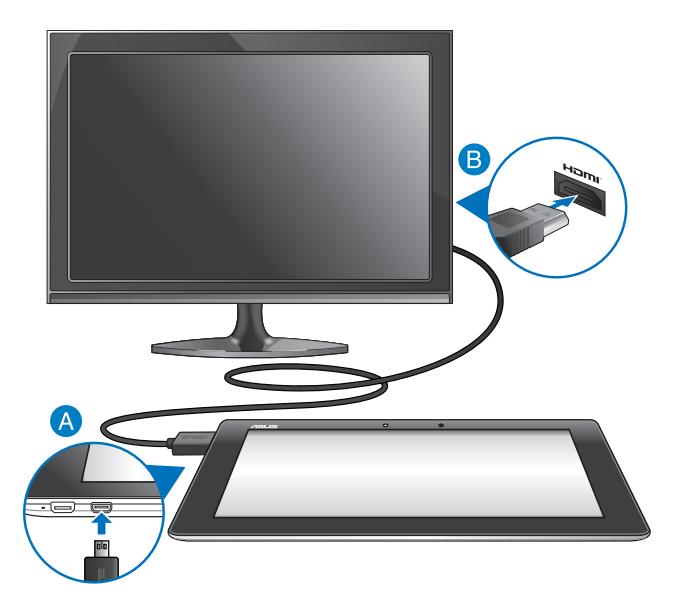

Para ligar um monitor compatível com HDMI:

- A Ligue o conector micro HDMI à porta micro HDMI do seu MeMO Pad.
- Ligue o cabo HDMI à porta HDMI de um monitor compatível com HDMI.

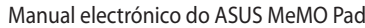

,我们也不能在这里的时候,我们也不能在这里的时候,我们也不能不能不能不能不能不能不能不能不能不能不能不能不能不能不能。""我们,我们也不能不能不能不能不能不能不能

,我们也不会有什么。""我们的人,我们也不会有什么?""我们的人,我们也不会有什么?""我们的人,我们也不会有什么?""我们的人,我们也不会有什么?""我们的人

## <span id="page-24-0"></span>*Capítulo 3:*

## *Utilizar o Android®*

### <span id="page-25-0"></span>**Arrancar pela primeira vez**

Quando arrancar o seu MeMO Pad pela primeira vez, serão apresentados vários ecrãs para o ajudar a configurar as definições básicas do sistema operativo Android®.

Para ligar o seu MeMO Pad pela primeira vez:

- 1. Ligue o seu MeMO Pad.
- 2. Escolha um idioma e toque em  $\rightarrow$ .
- 3. Selecione um método de introdução ou formato do teclado e toque em ...
- 4. Selecione uma rede sem fios para ligar à Internet e toque em **Passo seguinte**. Caso contrário, toque em **Ignorar**.
- 5. Defina a data e hora locais e toque em  $\blacktriangleright$ .
- 6. Siga as instruções no ecrã para configurar os seguintes itens:
	- Conta do Google
	- Definições e serviços do Google
- 7. Toque em para aceder ao ecrã Inicial e toque em **OK**.

## **Ecrã de bloqueio do Android®**

### **Desbloquear o dispositivo**

Toque e arraste o ícone do cadeado para o ícone desbloqueado.

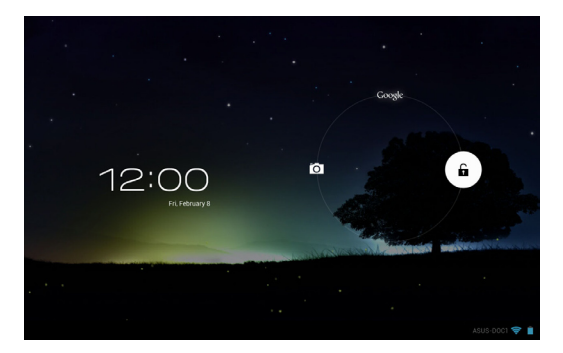

### <span id="page-26-0"></span>**Aceder ao modo de câmara**

Toque e arraste o ícone do cadeado para o ícone da câmara.

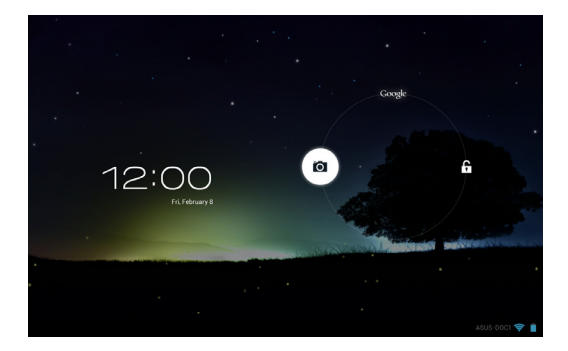

### **Aceder ao Google Now**

Toque e arraste o ícone do cadeado para o ícone do Google.

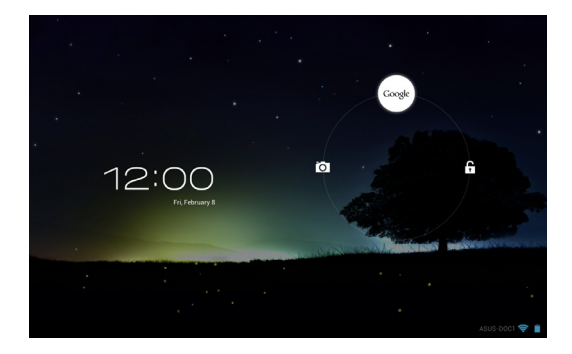

### **Google Now**

O Google Now é o assistente pessoal do seu MeMO Pad, que lhe fornece atualizações instantâneas das condições meteorológicas, restaurantes nas proximidades, horários de voos, compromissos agendados e outras informações relacionadas com base no seu histórico Web, calendários sincronizados e lembretes.

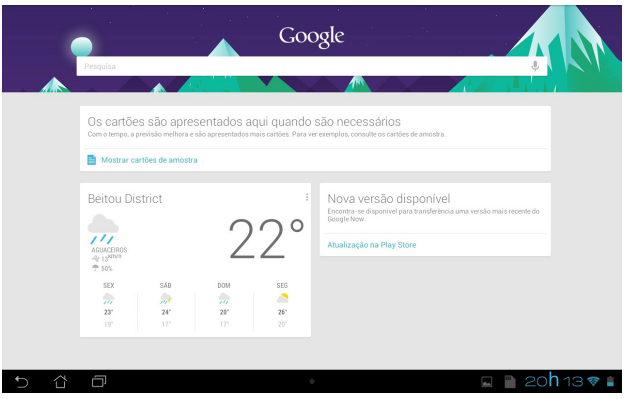

### <span id="page-28-0"></span>**Ecrã Principal**

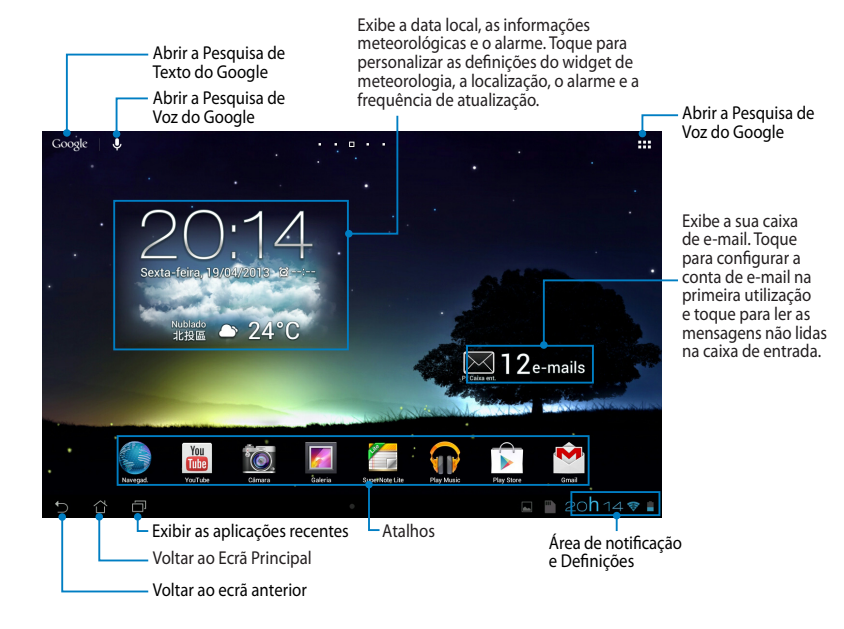

### <span id="page-29-0"></span>**Vistas do ecrã**

O sensor de gravidade e giroscópio incorporados no seu MeMO Pad permitem a rotação automática do ecrã dependendo da forma como o segura. Pode alternar rapidamente entre a vista horizontal e vertical rodando o seu MeMO Pad para a esquerda ou para a direita ou inclinando-o horizontal ou verticalmente.

### **Vista horizontal**

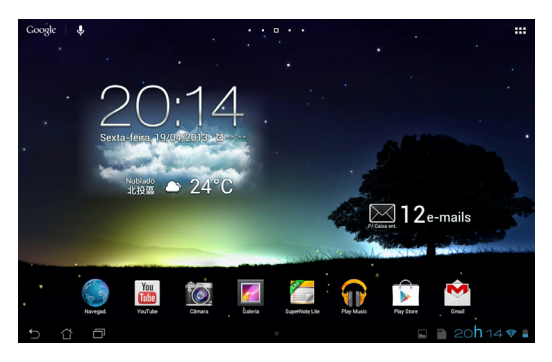

#### **Vista vertical**

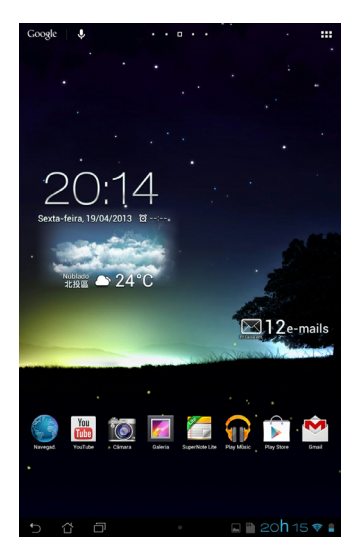

### <span id="page-30-0"></span>**Bloquear a orientação do ecrã**

Por predefinição, o ecrã do seu MeMO Pad muda automaticamente a orientação de modo horizontal para modo vertical, e vice-versa, dependendo de como posicionar o MeMO Pad.

Pode desativar a função de rotação automática do ecrã seguindo os passos abaixo:

- 1. Toque em  $\frac{1}{2}$  no canto superior direito do ecrã Inicial para abrir o ecrã Todas as aplicações.
- Gallery Polaris Office My Library Lite Camera Play Music Maps 2. Toque em **> Acessibilidade** e toque em **Rodar ecrã automaticamente**

para desmarcar a opção.

Gmail SuperNote MyNet **NOTA:** Pode também ativar/desativar a função de rotação automática em **Configuração Rápida ASUS**. Para obter mais detalhes, consulte a secção **Definições**.

### Como ligar ao mundo

### **Como ligar a redes Wi-Fi**

A tecnologia de rede sem fios Wi-Fi permite a transmissão de dados sem fios numa rede. Para usar a função Wi-Fi, ative-a no seu MeMO Pad e ligue a uma rede sem fios. Por motivos de segurança, algumas redes sem fios usam uma chave ou estão protegidas por certificados digitais e requerem etapas de configuração adicionais; outras estão abertas e é possível ligar facilmente às mesmas.

**NOTA:** Desative a função Wi-Fi quando não a estiver a usar para poupar a bateria.

Para ativar a função Wi-Fi e ligar a uma rede Wi-Fi:

Gmail Supernote MyNette MyNette MyNette MyNette MyNette MyNette MyNette MyNette MyNette MyNette MyNette MyNet

- 1. Toque em  $\frac{1}{2}$  para aceder ao ecrã Todas as aplicações e toque em Definições File Manager Settings Play Store Manager Settings Play Store Manager Settings Play Store Manager Settings Play .
- 2. Deslize o interruptor Wi-Fi para ON (Ligado). Quando esta função estiver ativada, o seu MeMO Pad irá procurar as redes Wi-Fi disponíveis.
- 3. Toque no nome de uma rede para ligar à mesma. Se a rede estiver protegida, ser-lhe-á pedido para introduzir uma palavra-passe ou outras informações.

**NOTA:** Se o MeMO Pad encontrar uma rede à qual já tenha ligado anteriormente, este fará automaticamente a ligação a esta rede.

### <span id="page-31-0"></span>**Utilizar a função Bluetooth**

### **Ativar ou desativar a função Bluetooth no dispositivo**

Bluetooth é uma norma sem fios usada para a transmissão de dados a curta distância. A função Bluetooth existe em muitos produtos como, por exemplo, smartphones, computadores, tablets e auscultadores.

A função Bluetooth é muito útil na transferência de dados entre dois ou mais dispositivos que estejam próximos um do outro.

Ao ligar pela primeira vez a um dispositivo Bluetooth deverá emparelhá-lo com o seu MeMO Pad.

**NOTA:** Desactive a função Bluetooth quando não a estiver a usar para ajudar a poupar energia.

Para ativar ou desativar a função Bluetooth no seu MeMO Pad, pode executar uma das seguintes acções:

• Toque em  $\frac{1}{2}$  , para aceder ao ecrã Todas as aplicações e toque em  $\frac{1}{2}$ .

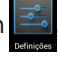

Deslize o interruptor Bluetooth para **Ativado.**

• Toque na área de notificação para exibir o painel **Configuração rápida ASUS** 

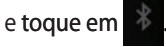

### **Emparelhar MeMO Pad com um dispositivo Bluetooth**

Antes de poder ligar a um dispositivo Bluetooth, deverá emparelhar com o seu MeMO Pad com esse dispositivo. Os dispositivos permanecerão emparelhados, até que seja removida a ligação emparelhada entre ambos.

Para emparelhar o MeMO Pad com um dispositivo:

1. Toque em  $\blacksquare$  para aceder ao ecrã Todas as aplicações e toque em  $\blacksquare$ .

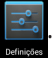

Deslize o interruptor Bluetooth para **Activado**.

Gallery Polaris Office My Library Lite Camera Play Music Maps 2. Toque em **Bluetooth** para ver todos os dispositivos Bluetooth ao seu alcance.

#### **NOTAS:**

- Se o dispositivo com o qual pretende emparelhar não for apresentado na lista, para ser detetável. certifique-se de que a respectiva função Bluetooth está ativada e configurada
- sobre como ativar a função Bluetooth e como a configurar para ser detetável. • Consulte a documentação técnica fornecida com o dispositivo para saber mais
- 3. Se o MeMO Pad concluir a procura antes de o dispositivo Bluetooth estar pronto, toque em **PROCURAR APARELHOS**.
- 4. Na lista de dispositivos disponíveis, toque no dispositivo Bluetooth com o qual deseja emparelhar. Siga as instruções no ecrã para concluir o emparelhamento. Se necessário, consulte a documentação técnica fornecida com o dispositivo.

### **Ligar o MeMO Pad a um dispositivo Bluetooth**

Depois de emparelhar o MeMO Pad com um dispositivo Bluetooth, pode facilmente voltar a ligar ao mesmo manualmente, quando este estiver novamente ao seu alcance.

Para ligar a um dispositivo Bluetooth:

- 1. Toque em  $\frac{1}{2}$  para aceder ao ecrã Todas as aplicações e toque em  $\frac{1}{2}$ . Deslize o interruptor Bluetooth para **Ativado**.
- $G$ 2. Na lista de DISPOSITIVOS EMPARELHADOS, toque no nome do dispositivo emparelhado.

### **Desemparelhar e configurar um dispositivo Bluetooth**

Para desemparelhar ou configurar um dispositivo Bluetooth:

- 1. Toque em  $\frac{1}{2}$  para aceder ao ecrã Todas as aplicações e toque em  $\frac{1}{2}$ . Deslize o interruptor Bluetooth para **Ativado**.
- 2. Toque em **Bluetooth** e toque em <del>II,</del> ao lado do dispositivo Bluetooth que deseja desemparelhar ou configurar.
- 3. No ecrã do dispositivo Bluetooth Emparelhado, pode executar uma das seguintes ações:
- **•** Toque em **Desemparelhar** para desemparelhar o dispositivo. •
	- Toque em **Mudar o nome** para mudar o nome do dispositivo Bluetooth. •
- Toque num dos perfis listados para ativar ou desativar o perfil. •
- 4. Toque em para voltar ao ecrã anterior.

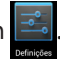

### <span id="page-33-0"></span>**Gerir aplicações**

### **Criar atalhos para aplicações**

Obtenha acesso rápido a algumas das suas aplicações favoritas criando atalhos para as aplicações no seu ecrã inicial.

Para criar atalhos para uma aplicação:

- 1. Toque em **FIF** para aceder ao ecrã Todas as aplicações.
- arraste-o para o ecrã Inicial. 2. No ecrã Todas as aplicações, mantenha premido o ícone da aplicação e

### Email **Visualizar informações da aplicação**

Gmail SuperNote MyNet Ao manter premida uma aplicação no ecrã Todas as aplicações, o ecrã muda para parte superior da página do ecrã Inicial. Arraste a aplicação para **Informações da** Pode ver informações detalhadas da aplicação durante a criação de um atalho. o ecrã Inicial e será apresentada a mensagem **Informações da aplicação** na **aplicação** para ver informações detalhadas da mesma.

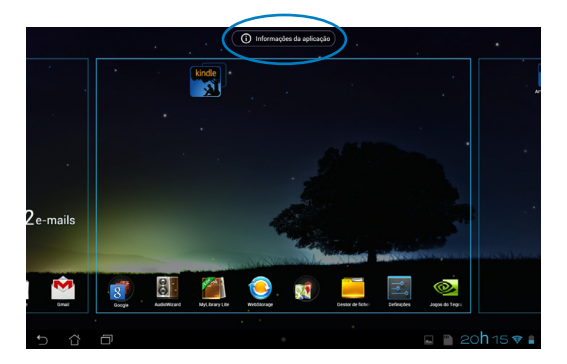

### <span id="page-34-0"></span>**Remover uma aplicação do Ecrã Principal**

Liberte espaço para novos atalhos de aplicações removendo atalhos existentes no seu ecrã Inicial.

Para remover atalhos para uma aplicação:

- 1. Mantenha premida uma aplicação até ser exibida a mensagem **X Remover** na parte superior do ecrã.
- 2. Arraste a aplicação para **X Remover** para a remover do ecrã principal.

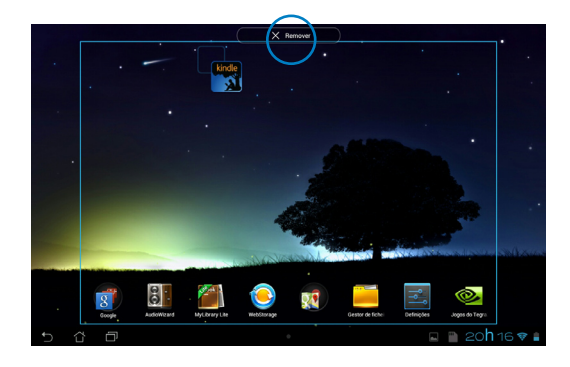

### <span id="page-35-0"></span>**Criar uma pasta para aplicações**

Pode criar pastas para organizar atalhos no ecrã Inicial.

Para criar uma pasta de aplicações:

1. No ecrã Inicial, toque e arraste uma aplicação ou atalho para cima de outra(o) até ser exibido um círculo negro.

#### **NOTAS:**

- A pasta criada é exibida no interior de um círculo negro.
- Pode adicionar múltiplas aplicações à sua pasta.
- 2. Toque na nova pasta e depois toque em **Pasta sem nome** para mudar o nome da pasta.

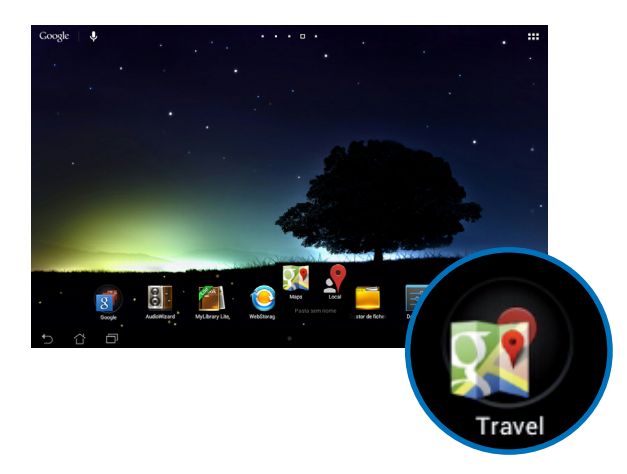
# **Visualizar aplicações no ecrã Recentes**

O ecrã Recentes permite-lhe visualizar uma lista de atalhos de aplicações com base nas aplicações que executou recentemente. Utilizando o ecrã Recentes, pode facilmente voltar para ou alternar entre as aplicações que executou recentemente.

Para aceder ao ecrã Recentes:

- 1. Toque em **indica** no canto inferior direito do ecrã Inicial.
- Toque na aplicação que deseja executar. 2. É exibida uma lista com todas as aplicações que executou recentemente.

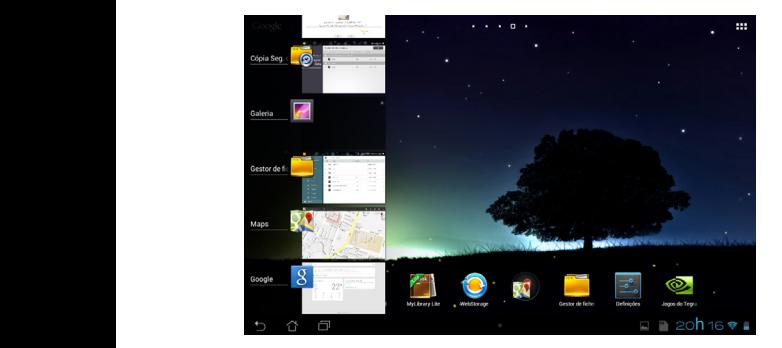

Para visualizar o menu de uma aplicação recente:

- 1. Mantenha premida uma aplicação recente para exibir o seu menu.
- 2. Para remover a aplicação da lista, selecione **Remover da lista.** Para visualizar as suas informações, selecione **Informações da aplicação.**

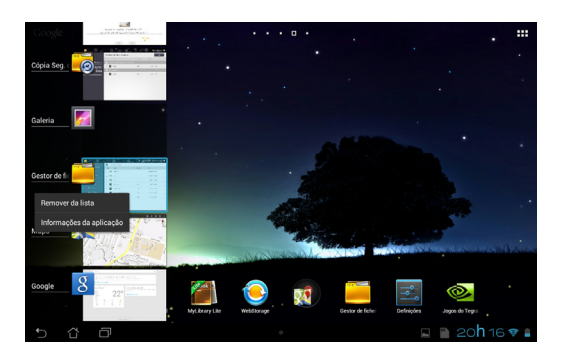

**NOTA:** Pode também remover uma aplicação recente da lista arrastando-a para a esquerda ou para a direita.

# **Task Manager (Gestor de tarefas)**

O widget ASUS exibe uma lista de utilitários e aplicações que estão a ser executados e as respetivas utilizações em percentagens no MeMO Pad. Pode também abrir e fechar as aplicações em execução individualmente ou fechar todas as aplicações e utilitários de uma só vez utilizando a função **Limpar com um toque**.

Para gerir o Gestor de tarefas:

- 1. Toque em **para** para aceder ao ecrã Todas as aplicações. Toque em **Widgets** para exibir o menu de widgets.
- exibir a janela do gestor de tarefas ASUS no ecrã principal. 2. Mantenha tocado o **ASUS Task Manager (Gestor de tarefas ASUS)** para

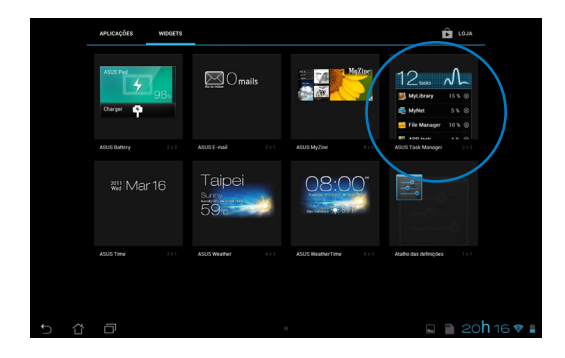

- 3. Toque sem soltar no widget para exibir a caixa de dimensionamento. Deslize o controlo para cima ou para baixo para mostrar a lista completa de tarefas.
- 4. Toque nos  $\bullet$  ícones x à direita das tarefas para terminar a tarefa. Toque em **Limpar com um clique** para terminar todas as tarefas em execução.

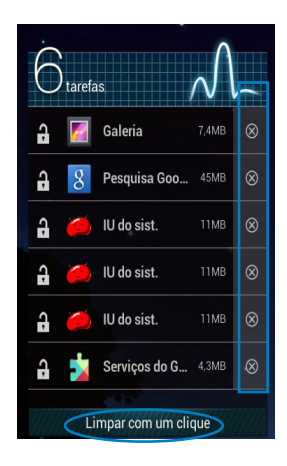

# **Gestor de ficheiros**

O gestor de ficheiros permite localizar e gerir facilmente os seus dados no armazenamento interno ou externo.

# **Aceder ao armazenamento interno**

Para aceder ao dispositivo de armazenamento interno:

- 1. Toque em **ELL** para aceder ao ecrã Todas as aplicações.
- 2. Toque em **> Armazenamento interno** no painel da esquerda para

visualizar o conteúdo do seu MeMO Pad e toque num item para o selecionar. Se estiver inserido um cartão microSD, toque em **MicroSD** para visualizar o conteúdo do seu cartão microSD.

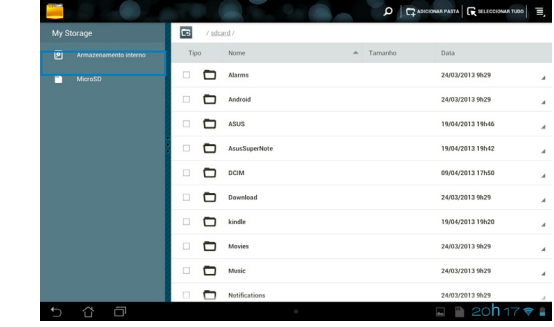

3. Toque em **La para voltar ao diretório raiz de Meu armazenamento.** 

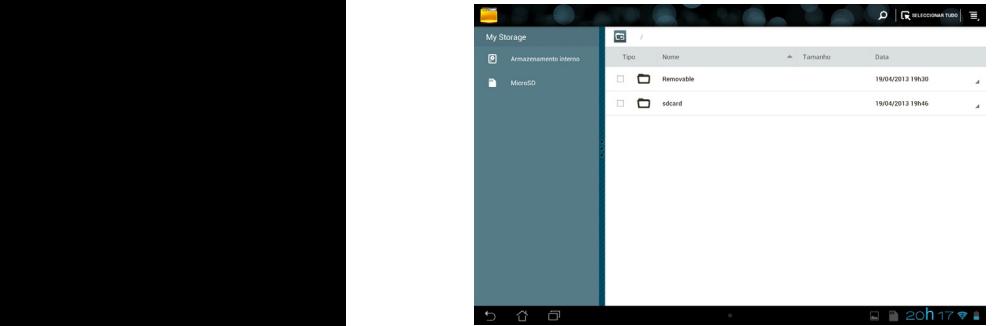

# **Aceder ao dispositivo de armazenamento externo**

Para aceder ao dispositivo de armazenamento externo:

1. Toque em **indica** no canto inferior direito do ecrã Inicial para exibir a caixa de notificação.

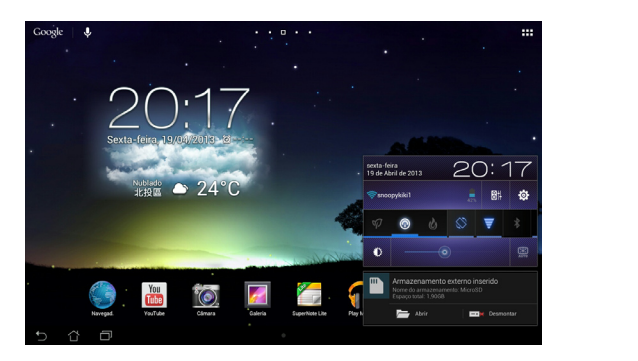

2. Toque em **para exibir o conteúdo do seu cartão microSD. Para desmontar** o cartão microSD do seu MeMO Pad, toque em  $\Box$ 

**IMPORTANTE!** Certifique-se de que guarda os dados armazenados no seu cartão microSD antes de o desmontar do MeMO Pad.

# **Personalizar os seus conteúdos**

Com o Gestor de ficheiros, pode copiar, cortar, partilhar e eliminar o conteúdo do seu dispositivo e do dispositivo de armazenamento externo instalado.

Ao personalizar um ficheiro ou pasta, marque a caixa ao lado do ficheiro ou pasta e a barra de ação é exibida no canto superior direito do ecrã.

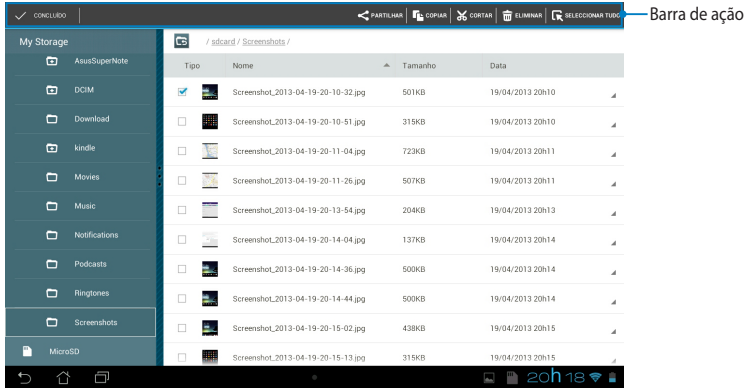

#### **NOTAS:**

- A ação  $\leq$  PARTILHAR será exibida apenas se selecionar um ou mais ficheiros.
- Pode também assinalar o ficheiro ou pasta e arrastar/largar na pasta de destino pretendida.

# **Definições**

O ecrã de definições permite configurar as definições do MeMO Pad. Esta aplicação de sistema permite-lhe configurar a conectividade sem fios, o hardware e as definições pessoais, de conta e de sistema do seu MeMO Pad.

Existem duas formas de aceder ao ecrã de **Definições**.

1. No ecrã Todas as aplicações, toque em  $\Box$  para exibir o menu. WOOFTS  $\hat{\mathbf{B}}$  LOJA E. F  $\frac{1}{2}$ 五 궉  $\bullet$  $\overline{\circ}$  $\overline{S}$  $\ddot{\circ}$  $\overline{8}$  $\frac{2}{5}$  $\overline{\mathbf{v}}$  $\overline{\bullet}$  $\boxed{\frac{1}{n}}$  Definições REDES SEM FIOS E OUTRAL  $\bullet$  wi-F snoopykiki1 **8** Bluetooth O Utilizacio de dado ACWIMAX\_DALIWAN\_5C **O** Visualização tDisplay<br>\*\*\*\*\*\*\*\*\*\*\*\*\*\*\*\*\*\*\*\*\*\*\*\*\*\*\*\*\* Configuração personalizada ASUS

Ē

 $P$  20018 $\bullet$  .

2. Toque na área de notificação para exibir o painel **Configuração rápida ASUS**

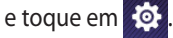

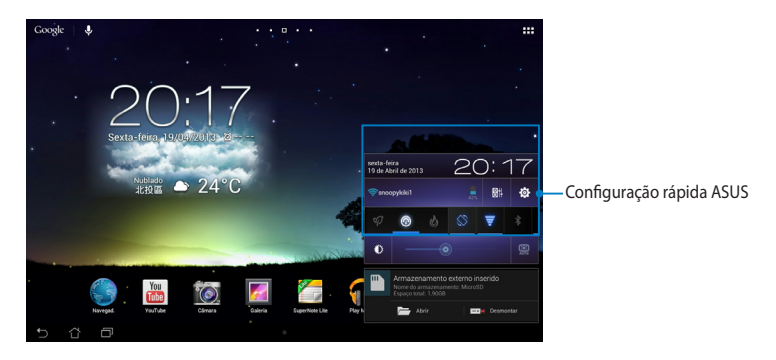

# **Configuração rápida ASUS**

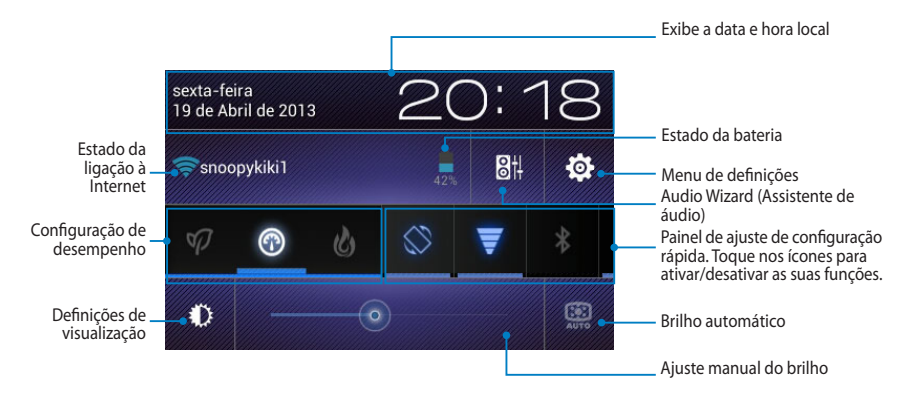

# **Painel de ajuste de configuração rápida ASUS**

Toque nos ícones para ativar ou desativar as suas funções.

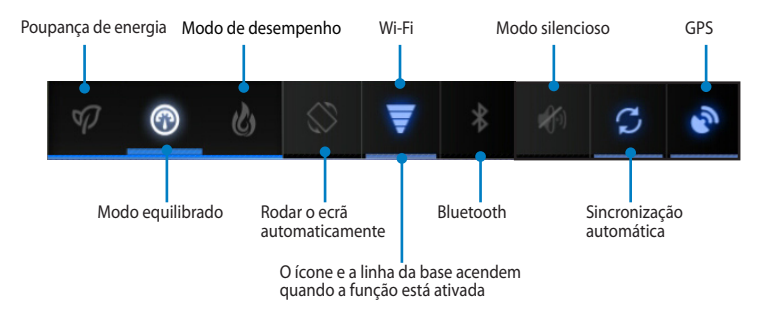

#### **NOTAS:**

- **• Modo equilibrado [Modo predefinido]**: Equilibra o desempenho e o consumo de energia do sistema.
- **Modo de desempenho**: Maximiza o desempenho do sistema mas consome mais energia da bateria.
- **• Modo de poupança de energia**: Coloca o seu dispositivo em modo de poupança poupança de energia.

### **Painéis de notificação**

Os painéis de notificação serão apresentados no painel Configuração Rápida para alertar sobre atualizações de aplicações, e-mails recebidos e estado dos utilitários.

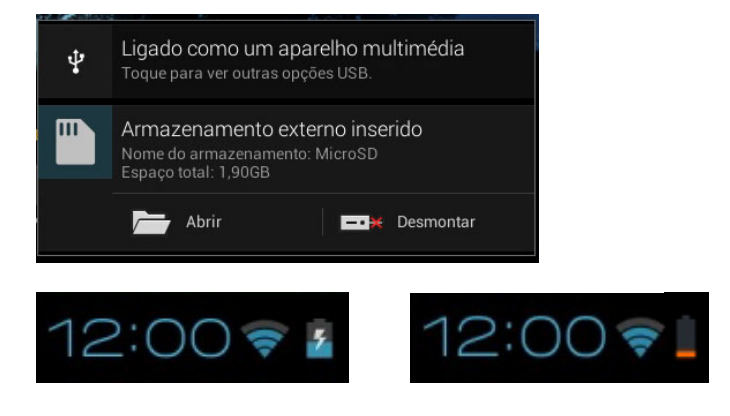

**NOTA:** Deslize a notificação para a direita ou para a esquerda para remover o tem da lista.

# **Desligar o MeMO Pad**

Pode desligar o MeMO Pad executando uma das seguintes ações:

- Prima o botão de alimentação durante cerca de dois (2) segundos e, quando lhe for pedido, toque em **Desligar** e em **OK**. •
- Se o MeMO Pad não responder, mantenha premido o botão de alimentação durante pelo menos dez (10) segundos até o MeMO Pad se desligar. •

**IMPORTANTE!** O encerramento forçado do sistema poderá resultar na perda de dados. Efetue regularmente uma cópia de segurança dos seus dados.

# **Colocar o MeMO Pad em suspensão**

Para colocar o MeMO Pad no modo de Suspensão, prima uma vez o botão de Energia.

# *Capítulo 4:*

# *Aplicações pré-instaladas*

# **Aplicações pré-instaladas em destaque Play Music (Reproduzir música)**

A aplicação Reproduzir música, uma interface integrada para a sua coleção de música, permite-lhe reproduzir os seus ficheiros de música armazenados internamente ou a partir de um dispositivo de armazenamento externo instalado.

Poderá reproduzir aleatoriamente todos os ficheiros de música ou deslizar com o dedo para selecionar o álbum desejado.

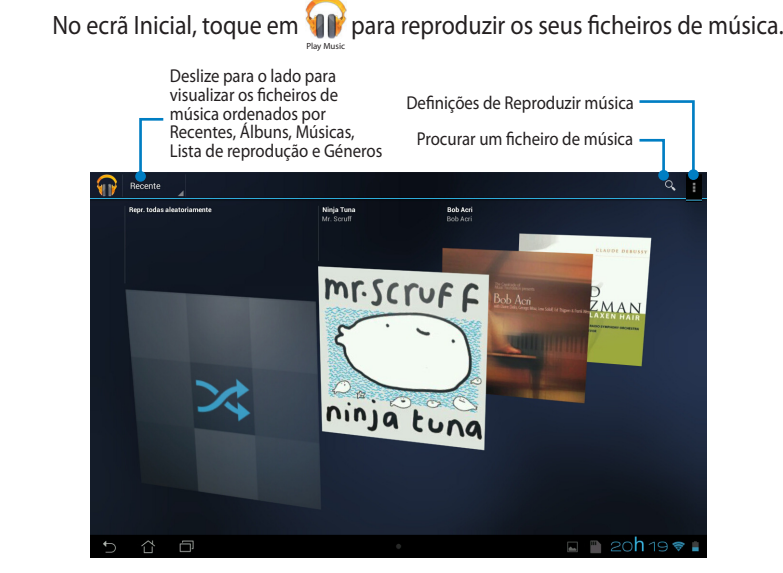

#### **NOTAS:**

Os codecs de áudio e vídeo suportados pelo MeMO Pad:

• **Descodificador**

**Codec de áudio**: AAC LC/LTP, HE-AACv1(AAC+), HE-AACv2(enhanced AAC+), AMR-NB, AMR-WB, MP3, FLAC, MIDI, PCM/WAVE, Vorbis, WAV a-law/mu-law, WAV linear PCM, WMA 10, WMA Lossless, WMA Pro LBR

**Codec de vídeo**: H.263, H.264, MPEG-4, VC-1/WMV, VP8

**• Codificador**

**Codec de áudio**: AAC LC/LTP, AMR-NB, AMR-WB

**Codec de vídeo**: H.263, H.264, MPEG-4

# **Câmara**

A aplicação da câmara permite-lhe tirar fotografias ou gravar vídeos utilizando o seu MeMO Pad.

Para executar a aplicação Câmara, toque em  $\left(\frac{1}{2}, \frac{1}{2}\right)$  no ecrã Inicial e toque em  $\frac{1}{2}$ Quando terminar.

NOTA: Os ficheiros de imagem e de vídeo são guardados automaticamente na aplicação Galeria.

# **Modo de câmara**

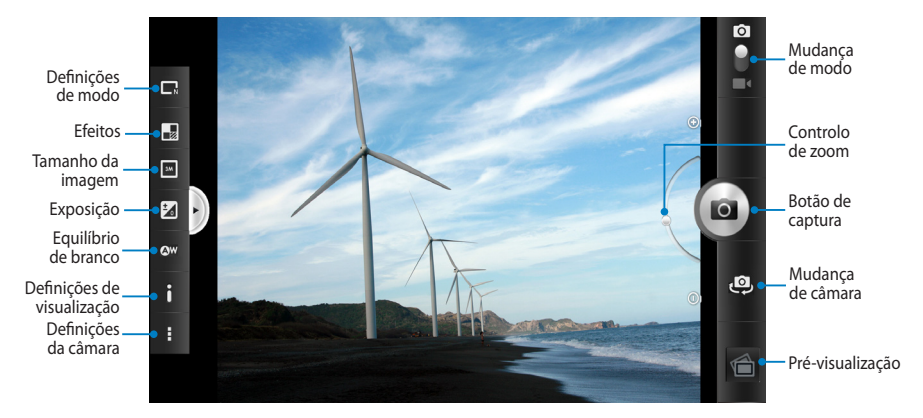

# **Modo de vídeo**

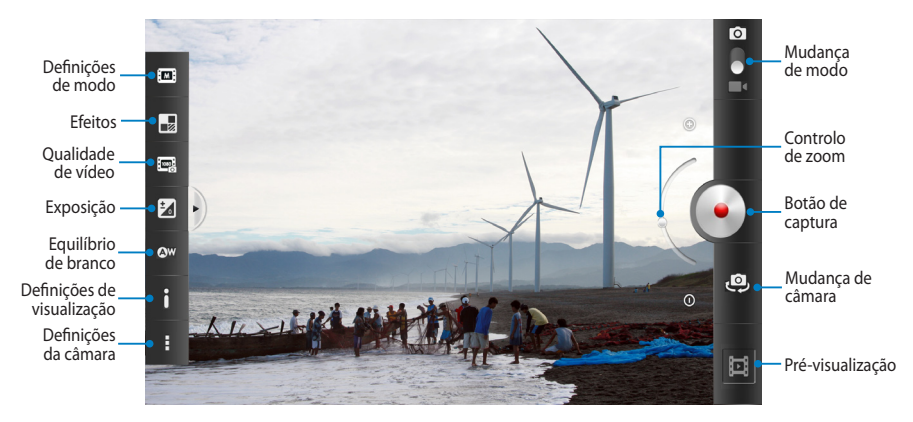

# **A aplicação Galeria**

Visualize imagens e reproduza vídeos no seu MeMO Pad utilizando a aplicação Galeria. Esta aplicação permite-lhe também editar, partilhar ou eliminar ficheiros de imagem e vídeo armazenados no seu MeMO Pad. A partir da aplicação Galeria, poderá reproduzir todos os ficheiros de imagem numa apresentação de diapositivos ou tocar para visualizar os ficheiros de imagem ou vídeo selecionados.

Para abrir a aplicação Galeria, toque em **no example a continual** 

# **Ecrã principal da aplicação Galeria**

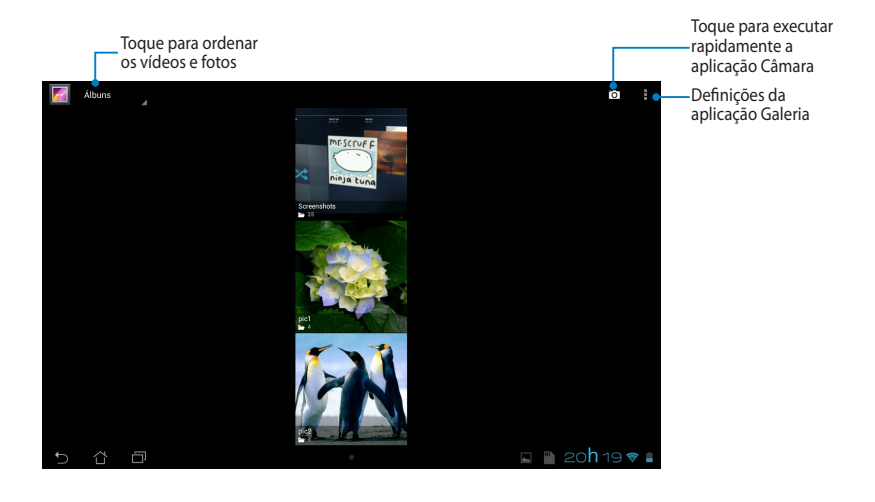

## **Partilhar e eliminar álbuns**

Para partilhar um álbum, toque num álbum sem soltar até ser exibida uma barra de ferramentas na parte superior do ecrã. Pode enviar ou partilhar os álbuns selecionados online ou eliminá-los do seu MeMO Pad.

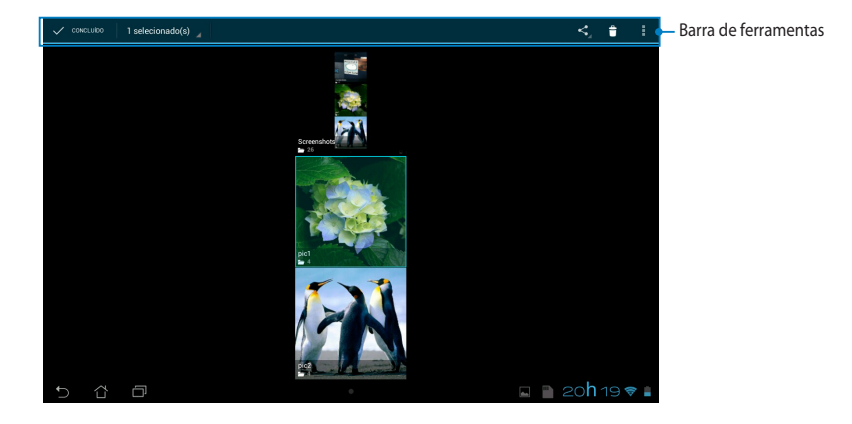

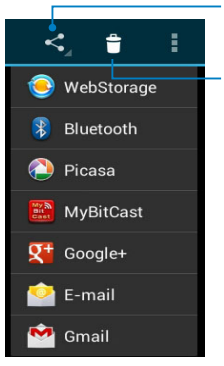

Toque neste ícone para partilhar o álbum selecionado através do ASUS Webstorage, Bluetooth®, Picasa®, Google+® ou Gmail®.

Toque neste ícone para eliminar o álbum selecionado.

## **Partilhar, eliminar e editar imagens**

Para partilhar, editar ou eliminar uma imagem, toque para abrir a imagem e depois toque na imagem para aceder à barra de ferramentas na parte superior do ecrã.

### **Partilhar imagens**

Para partilhar uma imagem:

- 1. No ecrã da aplicação Galeria, abra o álbum que contem a imagem que deseja partilhar.
- 2. Toque para selecionar e depois toque em  $\leq$  e selecione a partir da lista de aplicações de partilha.

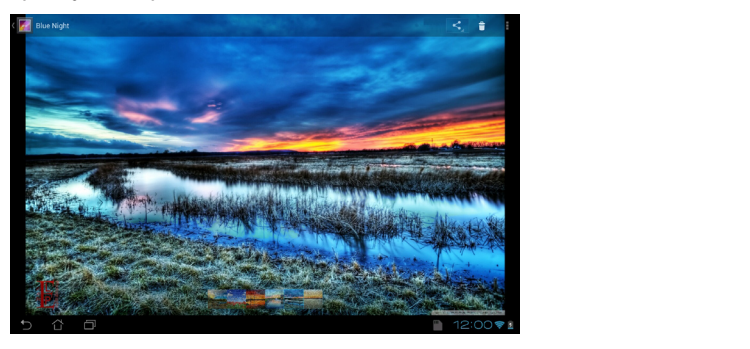

Para partilhar múltiplas imagens:

- 1. No ecrã da aplicação Galeria, abra o álbum que contem a imagem que deseja partilhar.
- 2. Toque numa imagem sem soltar e depois toque em outras imagens.
- 3. Toque em  $\leq$  e selecione a partir da lista de aplicações de partilha.

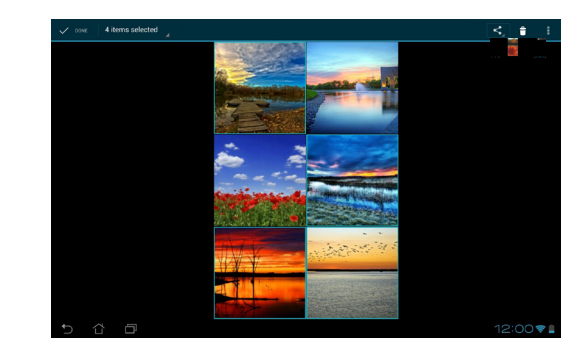

### **Editar uma imagem**

Para editar uma imagem:

- 1. No ecrã da aplicação Galeria, abra o álbum que contem a imagem que deseja editar.
- 2. Toque numa imagem para abrir e toque em **> Editar**.
- 3. Toque nas ferramentas de edição para começar a editar.

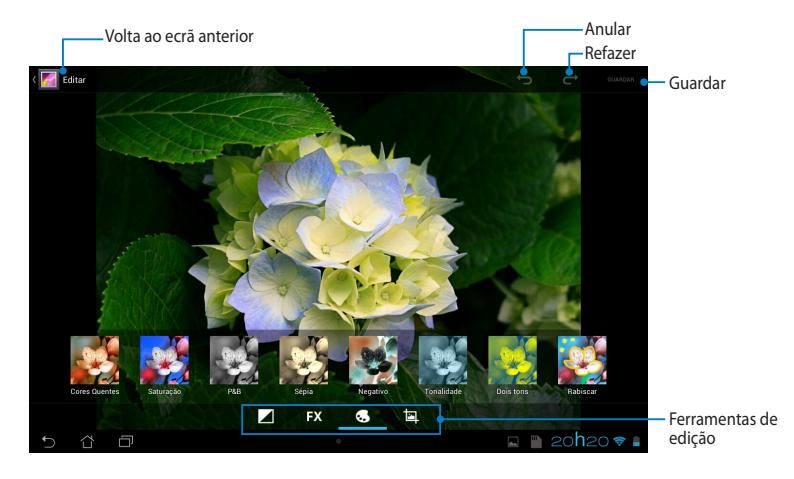

### **Eliminar imagens**

Para eliminar uma imagem:

- 1. No ecrã da aplicação Galeria, abra o álbum que contém a imagem que deseja eliminar.
- 2. Toque numa imagem para abrir e toque em  $\mathbf{f}$ .
- 3. Toque em **OK**.

Para eliminar múltiplas imagens:

- MyCloud App Locker asus@vibe App Backup SuperNote Lite AudioWizard ASUS Studio 1. No ecrã da aplicação Galeria, abra o álbum que contém as imagens que deseja eliminar.
- 2. Toque numa imagem sem soltar e depois toque em outras imagens.
	- 3. Toque em  $\uparrow$  e depois toque em **OK**.

### **Aceder ao widget Galeria**

O widget **Galeria de fotos** permite o aceder imediatamente às fotos ou aos álbuns favoritos a partir do Ecrã Principal.

Para exibir o widget Galeria de fotos no ecrã Inicial:

- 1. Toque em  $\frac{1}{2}$  para aceder ao ecrã Todas as aplicações.
- 2. Toque em **Widgets** para exibir o menu de widgets.
- o ecrã Inicial e exibir a caixa de diálogo **Escolher imagens**. 3. Toque em **Galeria de fotos** sem soltar até a caixa do widget se deslocar para
- 4. Escolha uma opção na caixa de diálogo **Escolher imagens** que deseja colocar como widget no ecrã Inicial.

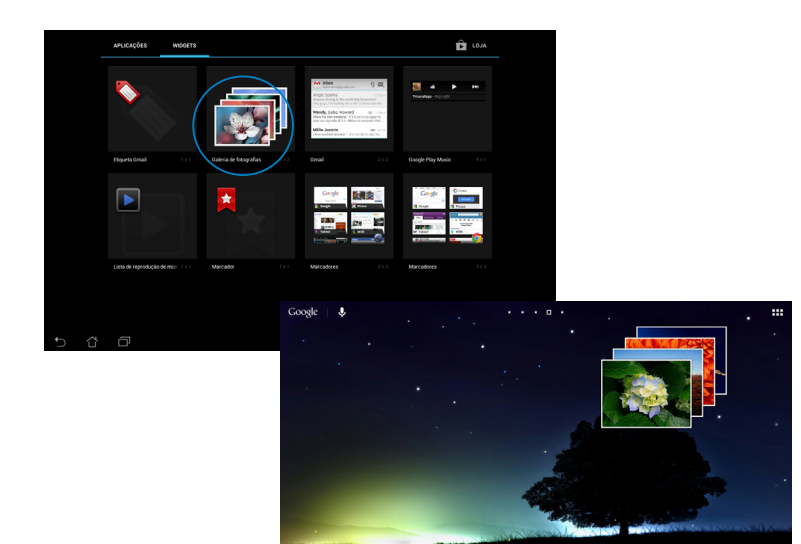

# **E-mail**

A aplicação E-mail permite-lhe adicionar contas POP3, IMAP e Exchange para poder receber, criar e navegar nos seus e-mails a partir do seu MeMO Pad.

**IMPORTANTE!** Deverá estar ligado à Internet para poder adicionar uma conta de e-mail ou enviar e receber e-mails a partir das contas adicionadas.

### **Configurar uma conta de e-mail**

Para configurar uma conta de E-mail: File Manager Settings Play Store

- 1. Toque em  $\frac{1}{2}$  para aceder ao ecrã Todas as aplicações.
	- 2. Toque em Email **Para abrir a** Email aplicação de e-mail.
- de e-mail e Palavra-passe, depois 3. No ecrã da aplicação de e-mail, preencha os campos Endereço toque em **Seguinte**.

MyCloud App Locker asus@vibe App Backup

**NOTA:** Aguarde enquanto o MeMO Pad verifica automaticamente as definições do servidor de recepção e envio de correio.

4. Configure as **Opções da conta** e toque em **Seguinte**.

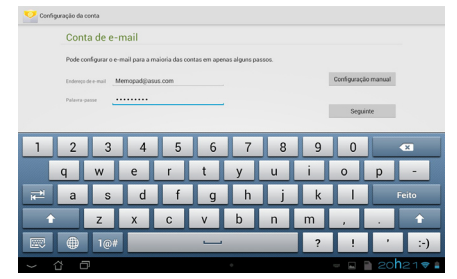

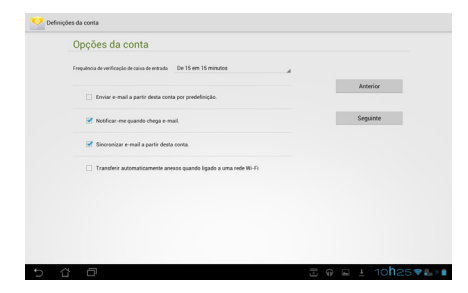

5. Introduza o nome de conta que deseja que seja exibido nas mensagens enviadas e toque em **Seguinte** para iniciar sessão na conta de correio eletrónico.

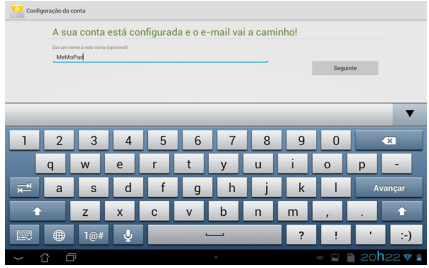

## **Adicionar contas de e-mail**

Para adicionar contas de e-mail:

- 1. Toque em **FIF** para aceder ao ecrã Todas as aplicações.
- 2. Toque em e inicie sessão utilizando a sua conta. Email Gallery Polaris Office My Library Lite Camera Play Music Maps
	- 3. Toque em  $\frac{1}{2}$  > **Configurações**. Toque em Adicionar conta no canto superior direito do seu ecrã.

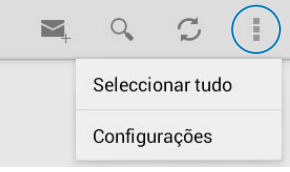

# **Gmail**

Utilizando a aplicação Gmail, pode criar uma nova conta Gmail ou sincronizar a sua conta Gmail existente para poder enviar, receber e navegar nos seus e-mails a partir do seu MeMO Pad. Ativar esta aplicação permite-lhe aceder a outras aplicações da Google que possam requerer uma conta Google, como a Play Store.

### **Configurar uma conta Gmail**

Para configurar uma conta Gmail:

1. No ecrã Inicial, toque em V.

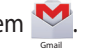

2. Toque em **Existente** e introduza o **E-mail** existente e a **Palavrapasse**, depois toque em **Iniciar sessão**.

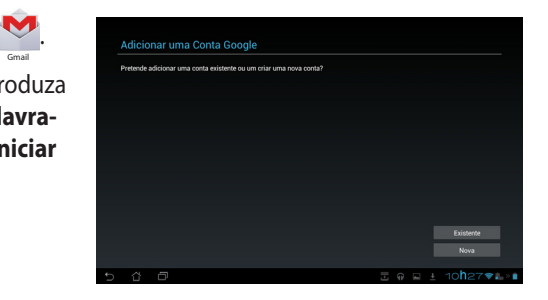

#### **NOTA:**

- Toque em **Nova** se não possui uma **Conta Google**.
- Quando iniciar sessão, terá de aguardar alguns momentos enquanto o seu MeMO Pad comunica com os servidores da Google para configurar a sua conta.
- 3. Utilize a sua conta Google para efetuar cópias de segurança e restaurar as suas definições e dados. Toque em **Seguinte** para iniciar sessão na sua conta Gmail.

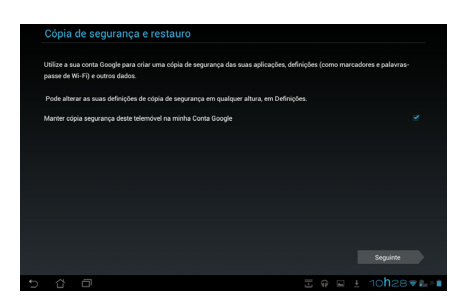

**IMPORTANTE!** Caso tenha outras contas de E-mail além da conta Gmail, utilize a aplicação E-mail para poupar tempo e aceder simultaneamente a todas as suas contas de E-mail.

# **Play Store**

Aceda a todo o tipo de jogos divertidos e ferramentas no Play Store com a sua conta Google.

**IMPORTANTE!** Apenas pode aceder à Play Store iniciando sessão na sua conta Google.

# **Aceder à Play Store**

Para aceder à Play Store:

- 1. No ecrã principal, toque em Play Store
- de e-mail e palavra-passe. Se não tiver uma conta, toque em **Nova** e siga as 2. Se já tiver uma conta Google, toque em **Existente** e introduza a sua conta instruções no ecrã para criar uma conta.

.

Flay Store

3. Depois de iniciar sessão, pode começar a transferir aplicações da Play Store e instalá-las no seu MeMO Pad.

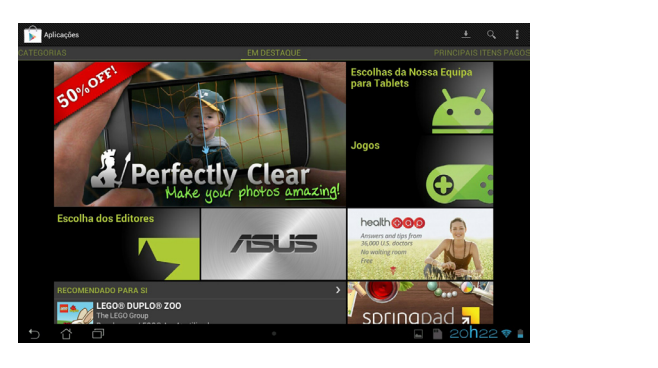

**IMPORTANTE!** Transfira a versão mais recente do Adobe Flash Player para dispositivos Android®.

#### **NOTAS:**

- Não é possível restaurar as aplicações eliminadas, mas poderá iniciar sessão com a mesma ID e transferi-las novamente.
- Algumas aplicações são gratuitas e outras poderão ser pagas através de cartão de crédito.

# **Mapas**

O Google Maps permite-lhe visualizar e encontrar locais, lojas e obter instruções. Permite-lhe também fazer check-in na sua localização atual e partilhar essa informação com outras pessoas.

### **Utilizar o Google Maps**

Para utilizar o Google Maps:

- 1. Toque em  $\frac{1}{2}$  para exibir o ecrã Todas as aplicações e toque em  $\frac{1}{2}$ . Gallery Polaris Office My Lite Camera Play Music Maps
- 2. Utilize a barra de ferramentas na parte superior do ecrã para personalizar a sua pesquisa.

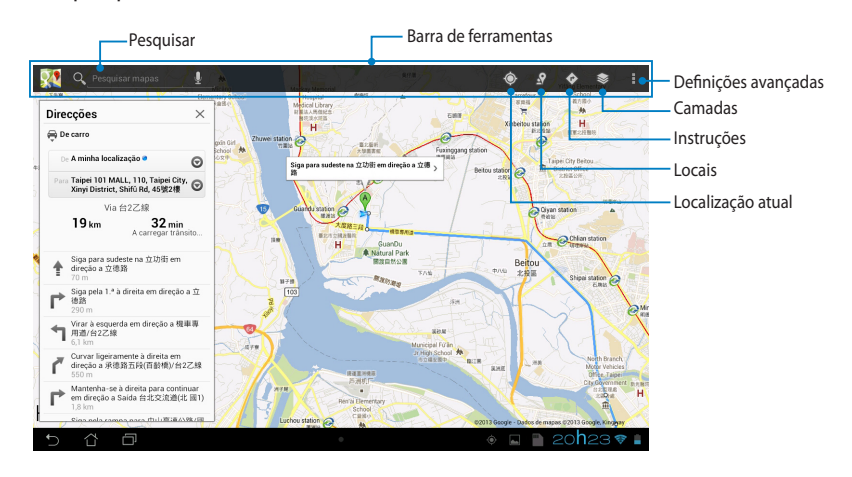

# **MyLibrary Lite**

O My Library Lite, uma interface integrada para as suas coleções de livros, permitelhe guardar e ordenar os seus e-books comprados ou transferidos por título, autor e data.

Para executar a aplicação MyLibrary Lite, toque em  $\frac{1}{2}$  para exibir o ecrã Todas

as aplicações e toque em

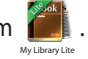

**IMPORTANTE!** Poderá necessitar do Adobe Flash® player para abrir alguns e-books. Transfira o Adobe Flash® player antes de utilizar a aplicação MyLibraryLite.

NOTA: A aplicação MyLibraryLite suporta ebooks nos formatos ePub, PDF e TXT.

#### Ordenar por título, autor, data ou A As suas estantes Minha Ordenação Procurar um e-book Selecione para mover ou eliminar e-books ة Ordenar por Título  $\boldsymbol{\delta}$ 上夏 Definições avançadas A minha estante  $\overline{+}$ Os meus l... 1 Livro(s) Alice's Adve.. Livros na estante selecionada Sem categoria 1 Livre Jornal 0 Livro(s Último lido Último e-book lidoAlice's ہ unce:<br>.lures in<br>wis Carrol Ġ

# Ecrã principal da aplicação MyLibrary Lite

### **Ler os seus ebooks**

Ao ler um e-book, deslize o dedo para a esquerda para avançar para a página seguinte, ou deslize o dedo da esquerda para a direita para voltar à página anterior.

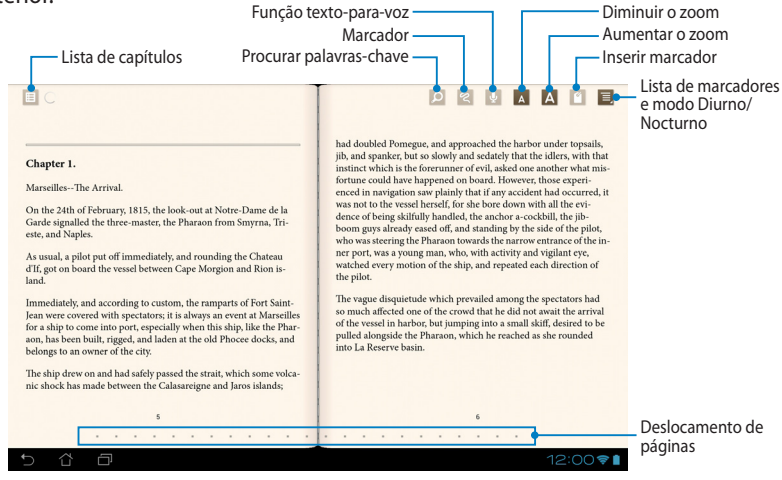

### **Virar uma página**

Para avançar para a página seguinte, deslize o dedo da direita para a esquerda. Para voltar para a página anterior, deslize o dedo da esquerda para a direita.

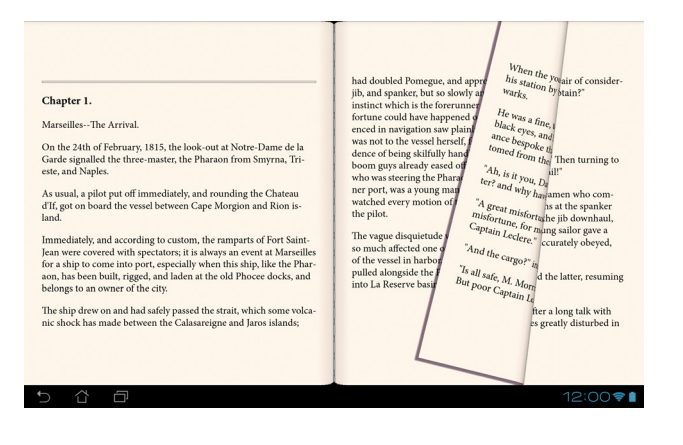

### **Colocar um marcador**

O marcador permite-lhe marcar as páginas de um livro para que possa voltar facilmente à última página lida.

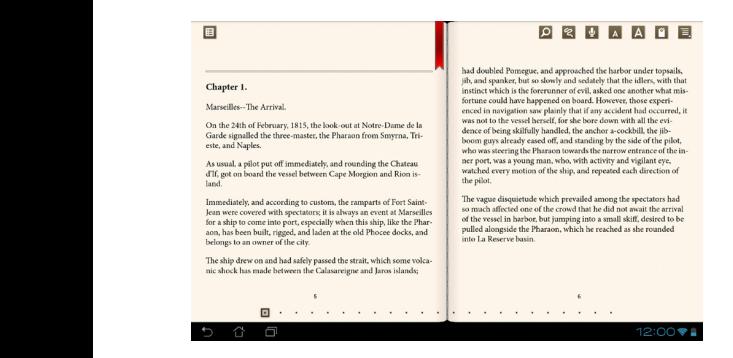

Para colocar um marcador:

- 1. Toque em qualquer zoa do ecrã para exibir a barra de ferramentas.
- 2. Toque em  $\lceil \frac{6}{7} \rceil$  para marcar a página. Pode marcar todas as páginas que desejar.
- toque na página que deseja abrir. 3. Para ver as páginas marcadas, toque em **> Lista de marcadores** e depois

### **Anotar na página**

A anotação nos seus e-books permite-lhe ver a definição de uma palavra, copiar uma palavra ou frase, partilhar através de e-mail ou ouvir através da função textopara-voz.

#### **Anotar uma palavra**

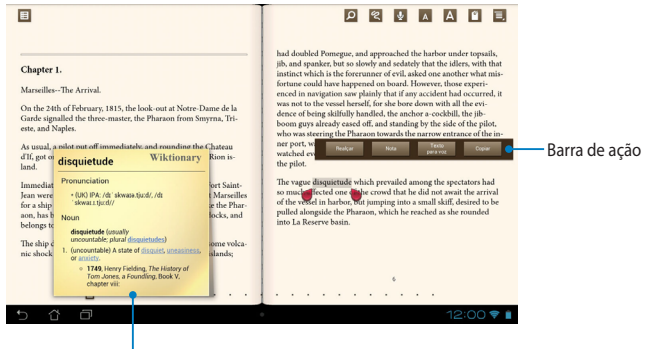

Nota do dicionário

#### **Anotar uma frase**

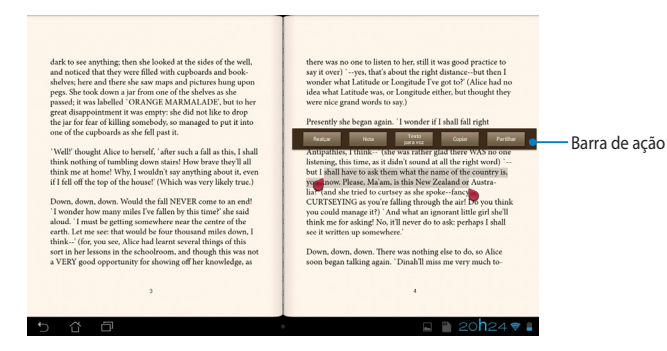

Para anotar uma página:

1. Toque sem soltar a palavra ou frase desejada até que sejam apresentados o menu de ferramentas e a nota do dicionário.

**NOTA**: Para marcar uma frase, mantenha o dedo numa palavra e deslize para selecionar. Quando selecionar uma frase, a nota de dicionário não será apresentada.

- 2. Na barra de ação, escolha uma das seguintes opções:
	- a. Toque em **Realçar** para marcar a palavra ou frase.
	- b. Toque em **Nota** para quardar a palavra ou frase selecionada.
	- c. Toque em **Texto para voz** para ouvir a palavra ou frase selecionada.
	- d. Toque em **Copiar** para copiar a palavra ou frase selecionada e cole-a numa aplicação de texto.
	- e. Toque em **Partilhar** para partilhar uma frase e selecione a aplicação que deseja para partilhar.

# **SuperNote**

O SuperNote é uma aplicação fácil de utilizar que lhe permite tomar notas, desenhar, capturar e inserir fotos e gravar sons e vídeos para uma experiência mais interativa.

Pode também partilhar os seus blocos de nota através da sua conta ASUS WebStorage.

Para abrir o SuperNote, toque em  $\frac{1}{2}$  is no ecrã Inicial e e depois toque em

SuperNote

**>** 

#### **Enter**.

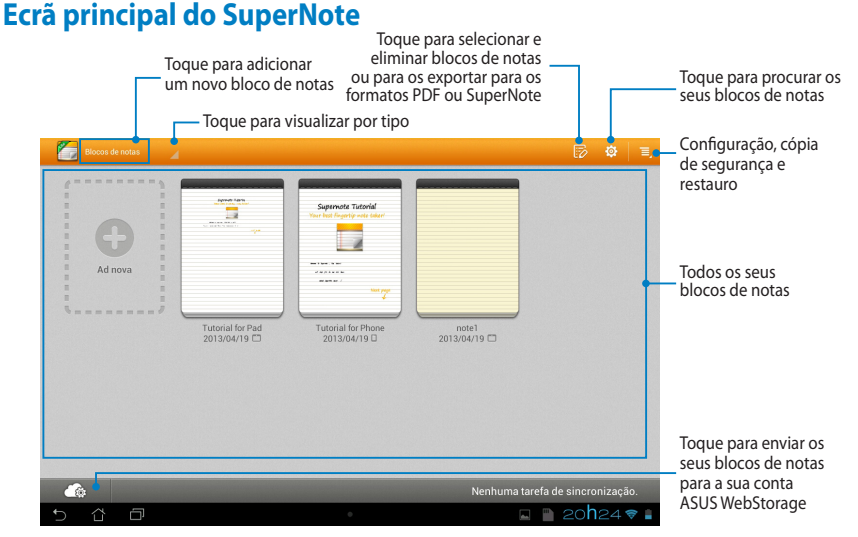

### **Criar um novo bloco de notas**

Para criar um novo bloco de notas:

1. Toque em

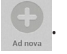

2. Atribua o nome ao ficheiro e selecione um modelo. A página da nova nota aparecerá instantaneamente.

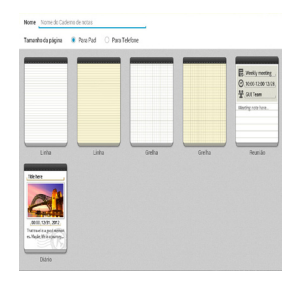

### **Nova interface de blocos de notas do SuperNote**

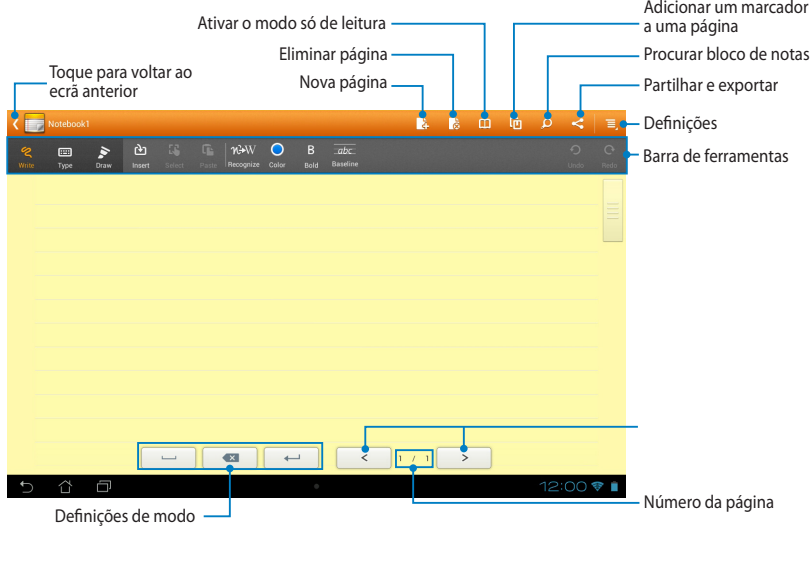

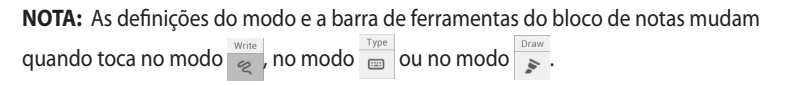

### **Personalizar o seu bloco de notas**

O SuperNote permite-lhe ser criativo com os seus blocos de notas. Na barra de ferramentas, pode selecionar diversas ferramentas que lhe permitem personalizar os seus blocos de notas.

**NOTA:** As definições da barra de ferramentas poderão variar de acordo com o modo selecionado.

Para personalizar o seu bloco de notas:

- 1. No ecrã principal do SuperNote, toque no bloco de notas que deseja personalizar.
- 2. Toque em **Write (Escrever)** para escrever na página. Toque em **Type (Digitar)**  para utilizar o teclado. Toque em **Draw (Desenhar)** para pintar ou desenhar na página.

#### **NOTAS:**

- Para o modo **Write (Escrever)**, toque em **Baseline (Linha de base)** na barra de ferramentas do bloco de notas para obter orientações sobre a caligrafia quando for necessário.
- Para os modos **Write (Escrever)** e **Type (Digitar)**, toque em **Color (Cor)** para selecionar a cor do texto e **Bold (Negrito)** para selecionar a espessura do traço.
- Para o modo **Draw (Desenhar)**, toque em **Brush (Pincel)** para selecionar o tipo, espessura, opacidade e cor do traço.
- 3. Para inserir texto, imagens e ficheiros multimédia, toque em **Insert (Inserir)** e depois toque no tipo de ficheiro que deseja inserir.
- 4. Para mover ou redimensionar um objeto inserido, toque em **Select (Selecionar)** e depois selecione o objeto que deseja mover ou redimensionar.

### **Modo só de leitura do SuperNote**

Para ativar o modo Só de leitura, toque em **com** e deslize o dedo para cima ou para baixo para ver as páginas do seu bloco de notas.

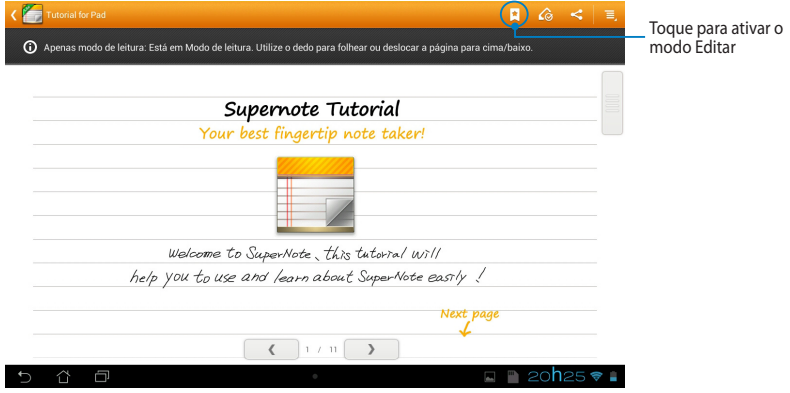

### **Mudar o nome do seu bloco de notas**

Para mudar o nome do seu bloco de notas:

- 1. No ecrã principal do SuperNote, toque sem soltar no ficheiro do bloco de notas e depois toque em **Mudar o nome**.
- 2. Introduza o nome do ficheiro e toque em **OK**.

### **Ocultar o seu bloco de notas**

Para ocultar o seu bloco de notas:

- 1. No ecrã principal do SuperNote, toque sem soltar no ficheiro do bloco de notas e depois toque em **Ocultar bloco de notas bloq**.
- 2. Introduza a sua palavra-passe e toque em **OK**.

#### **NOTAS**:

- Ser-lhe-á pedido para introduzir uma nova palavra-passe quando ocultar um bloco de notas pela primeira vez.
- Para visualizar os blocos de notas ocultos no ecrã principal, toque em  $\mathbf{E}$  e depois toque em **Exibir bloco de notas bolq.**

### **Eliminar o seu bloco de notas**

Para eliminar o seu bloco de notas:

- 1. No ecrã principal do SuperNote, toque sem soltar no ficheiro do bloco de notas e depois toque em **Eliminar**.
- 2. Toque em **Eliminar** para confirmar a eliminação do bloco de notas.

# **AudioWizard**

A aplicação AudioWizard permite-lhe personalizar os modos de som do seu MeMO Pad para que possa obter uma reprodução de áudio mais límpida e<br>MeMO Pad para que possa obter uma reprodução de áudio mais límpida e<br>adequada aos cenários de utilização reais. adequada aos cenários de utilização reais.

Para executar o Audio Wizard, toque em  $\frac{1}{2}$  is no ecrã Inicial e toque em  $\frac{1}{2}$ .

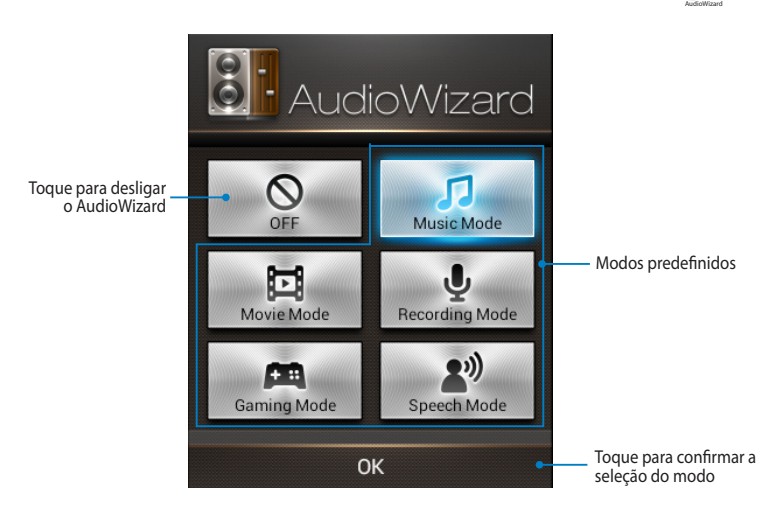

### **Utilizar o AudioWizard**

Para utilizar o AudioWizard:

1. Na janela do AudioWizard, toque no modo de som que deseja ativar.

**NOTA:** Toque em **OFF (Desligar)** se desejar desativar um modo de som guardado previamente.

2. Toque em **OK** para guardar o modo de som selecionado e sair da janela do AudioWizard.
## **App Locker**

O App Locker é uma aplicação de segurança que lhe permite proteger as suas aplicações privadas contra utilizações não autorizadas. Esta aplicação irá pedir-lhe a palavra-passe sempre que abrir uma aplicação bloqueada.

O App Locker oferece também proteção de ficheiros, permitindo-lhe ocultar ficheiros e pasta privados para impedir o acesso não autorizado.

### **Utilizar o App Locker**

Para utilizar o App Locker:

- 1. No ecrã Inicial, toque em  $\prod_{\blacksquare} \prod_{\blacksquare}$  e depois toque em  $\prod_{\spadesuit \text{plocker}}$
- 2. Toque em **Iniciar**, defina a sua palavrapasse e toque em **OK**.

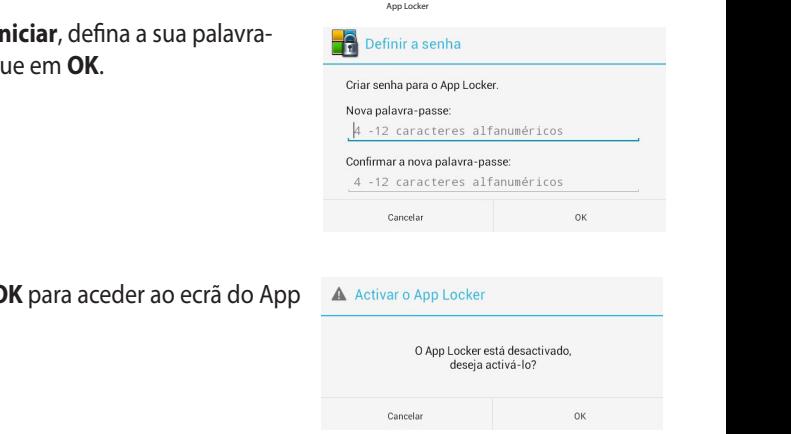

3. Toque em **OK** para aceder ao ecrã do App Locker.

### **Ecrã do App Locker**

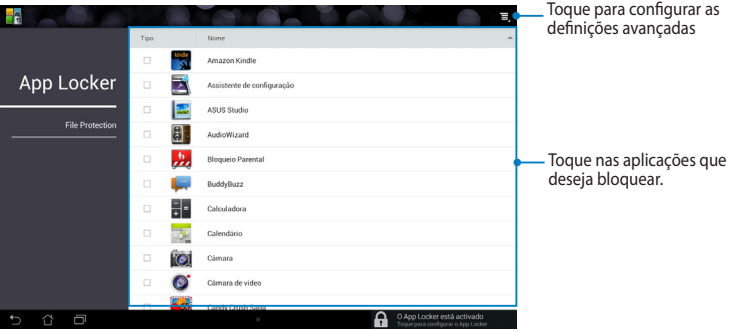

#### **NOTAS:**

- As aplicações bloqueadas apresentação um ícone de cadeado no ecrã Inicial e no ecrã Todas aas aplicações.
- Para desativar o App Locker, toque em **e** e desmarque a opção **Ativar o App Locker**.

## **Ecrã de proteção de ficheiros**

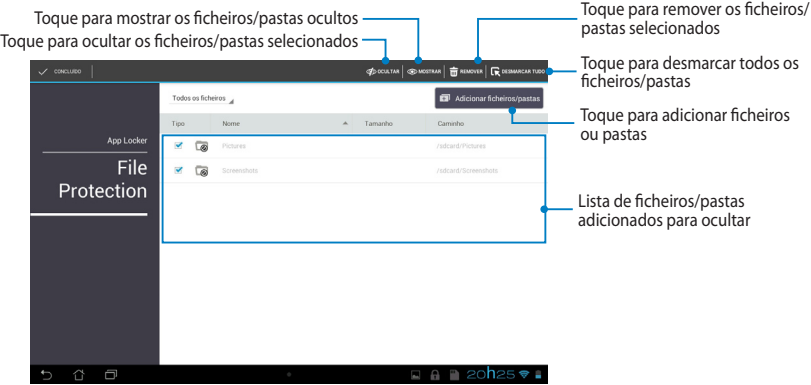

#### **Cópia de Segurança de Aplicações**   $\mathbf{C}$  experimentally Play Music My Lite Camera  $\mathbf{C}$

O App Backup permite-lhe efetuar uma cópia de segurança dos seus dados e aplicações instaladas no MeMO Pad ou guardá-los num dispositivo de armazenamento externo instalado no MeMO Pad. Esta aplicação restaura também a cópia de segurança dos seus dados e aplicações depois de efetuar uma atualização do firmware do dispositivo.

Para executar o App Backup, toque em  $\blacksquare\blacksquare\blacksquare$  no ecrã Inicial e toque em  $^\star_{\sf pop \; Bekker}$ .

### **IMPORTANTE!**

- A Cópia de Segurança de Aplicações não pode restaurar aplicações que exijam uma autenticação de conta.
- · Se desejar duplicar os seus ficheiros de cópia de segurança de dados e aplicações, antes de efetuar a cópia de segurança dos dados e aplicações. certifique-se de que insere um cartão microSD na ranhura para cartões microSD

### MyCloud App Locker asus@vibe App Backup **Ecrã da lista de cópia de segurança**

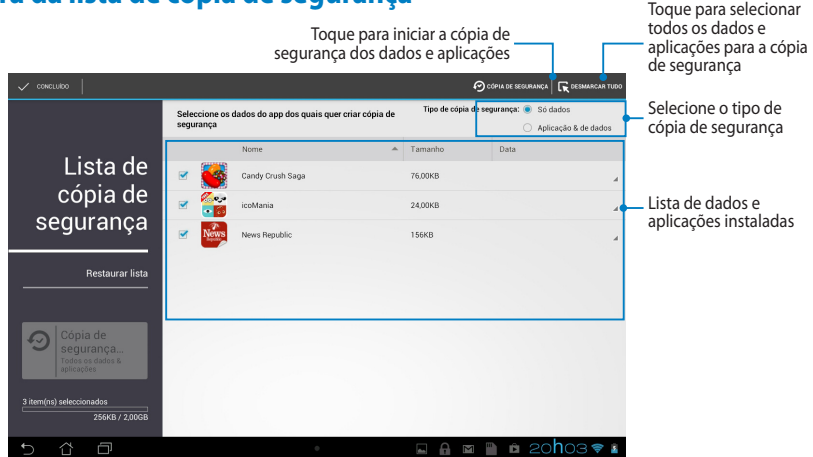

### **Efetuar a cópia de segurança dos seus dados e aplicações**

Para efetuar a cópia de segurança dos seus dados e aplicações:

- 1. No ecrã principal do App Backup, toque em **Lista de cópia de segurança** no painel da esquerda para visualizar a lista dos dados e aplicações instaladas.
- 2. Marque as aplicações às quais deseja efetuar uma cópia de segurança e toque

em o cópia de SEGURANÇA

.

3. Introduza o nome do seu ficheiro de cópia de segurança e toque em **OK**.

> **NOTA:** Se desejar guardar uma cópia do seu ficheiro de cópia de segurança, marque a opção **Copiar ficheiro de cópia de segurança**

**para:** e toque em **para** selecionar uma pasta.

4. Defina uma palavra-passe para este ficheiro de cópia de segurança e toque em **ok**.

#### Criar um novo ficheiro de cópia de segurança

#### Nome do ficheiro:

(O nome do ficheiro não pode conter os sequintes caracteres: \/:\*?"<>}

backup1

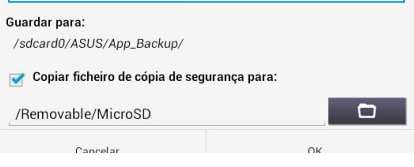

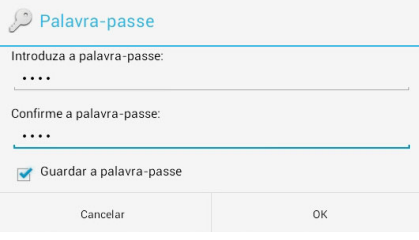

5. Toque em **OK** para proceder à cópia de segurança das aplicações.

#### A Cópia de segurança de aplicações

O processo de cópia de segurança poderá demorar algum tempo.

Não desligue o dispositivo nem utilize as aplicações seleccionadas para cópia de segurança. Não remova o dispositivo de armazenamento externo neste momento.

Deseja prosseguir?

6. Depois de concluir o processo de cópia de segurança, toque em **OK**.

#### A cópia de segurança está concluída

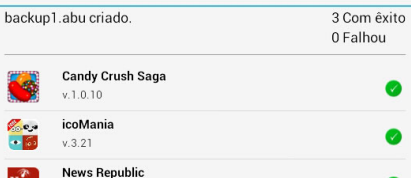

### **Ecrã da lista de restauro**

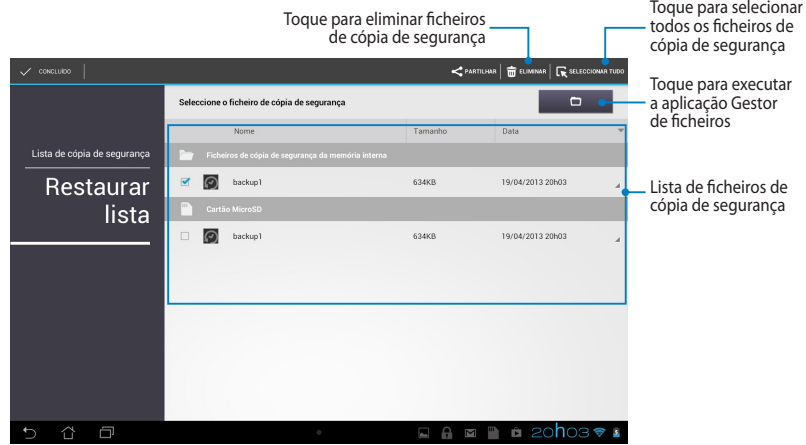

### **Restaurar os seus dados e aplicações**

Para restaurar os seus dados e aplicações:

- 1. No ecrã principal do App Backup, toque em **Restaurar lista** no painel da esquerda para visualizar a lista de ficheiros de cópia de segurança.
- 2. Toque no ficheiro que deseja restaurar e depois toque em **OK**.

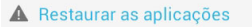

O processo de restauro poderá demorar algum tempo.

Não desligue o dispositivo nem utilize as aplicações seleccionadas para o restauro. Não remova o dispositivo de armazenamento externo neste momento.

Deseja prosseguir?

Não mostrar esta mensagem novamente

- 3. Introduza a palavra-passe que definiu quando criou o ficheiro de cópia de segurança e toque em **ok**.
- 4. Selecione o ficheiro que deseja restaurar e depois toque em **ok**.

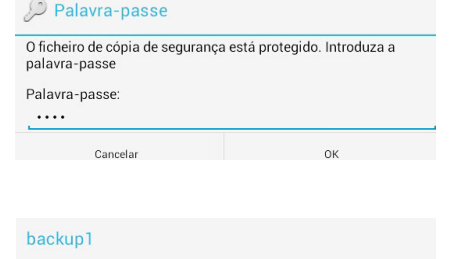

O ficheiro de cópia de segurança contém estas aplicações. Seleccione os itens cujos dados quer restaurar.

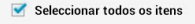

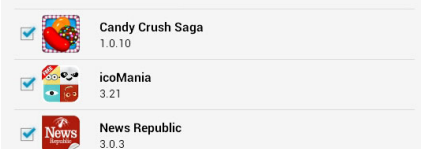

- 5. Toque em **ok** para proceder ao restauro das aplicações no seu sistema.
- 6. Depois de concluir o processo de restauro, toque em **ok**.

### Restaurar as aplicações

O processo de restauro irá substituir os dados armazenados anteriormente. Continuar? Cancelar OK

#### A operação de restauro está concluída

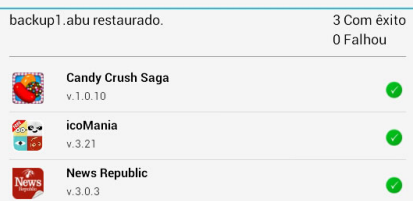

# **Widgets**

Os widgets permitem-lhe aceder de forma conveniente a aplicações úteis e divertidas no ecrã Inicial do seu MeMO Pad, servindo como atalhos para as aplicações.

Para visualizar os widgets, toque em  $\blacksquare \blacksquare \blacksquare$  no ecrã Inicial e depois toque em **WIDGETS**.

### Gallery Polaris Office My Library Lite Camera Play Music Maps **Exibir um widget no ecrã Inicial**

Toque sem soltar no widget selecionado e arraste-o para o ecrã Inicial. No ecrã dos Widgets, desloque o ecrã para o lado para selecionar um widget.

### **IMPORTANTE!**

- ativação) antes de poder usar o widget selecionado. • Pode ser-lhe pedido para executar tarefas adicionais (como, por exemplo, registo,
- Se não existir espaço suficiente no ecrã onde colocou o widget, este não será adicionado ao ecrã.

### **Remover um widget do ecrã Inicial**

NO ecrã Inicial, toque no widget sem soltar até ser exibida a mensagem **X Remover**. Sem levantar o dedo, arraste o widget para a mensagem **X Remover**  para remover o widget do seu ecrã Inicial.

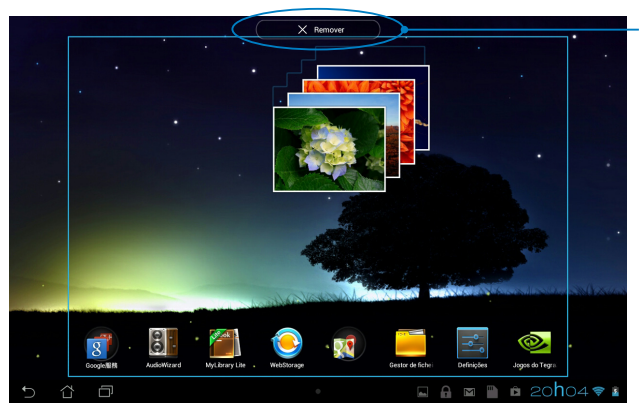

Remover um widget do ecrã Inicial

# **ASUS Battery**

O ASUS Battery é um widget especial concebido para exibir o estado da bateria do MeMO Pad e dos seus acessórios através de percentagem e cor.

Para visualizar o widget do ASUS Battery, toque em  $\frac{1}{n}$  is no ecrã Inicial e depois toque em **WIDGETS**.

### Exibir o widget do ASUS Battery no ecrã Inicial

No ecrã dos Widgets, desloque o ecrã para o lado para procurar o widget do ASUS Battery. Toque no widget sem soltar e arraste-o para o ecrã Inicial.

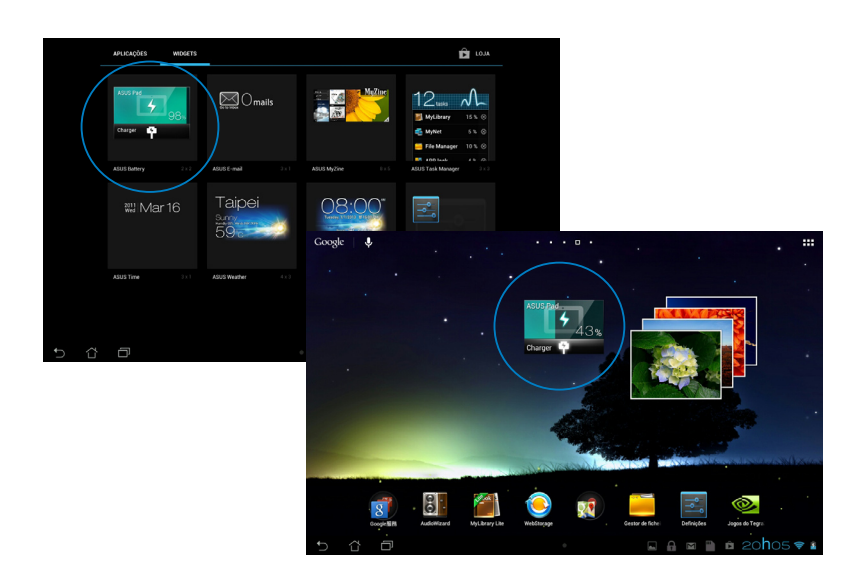

**NOTA:** Também pode visualizar o estado da bateria do seu MeMO Pad na aplicação Configuração rápida ASUS e na área de notificação. Para obter mais detalhes, consulte as secções *Configuração Rápida ASUS* e *Painéis de notificação*.

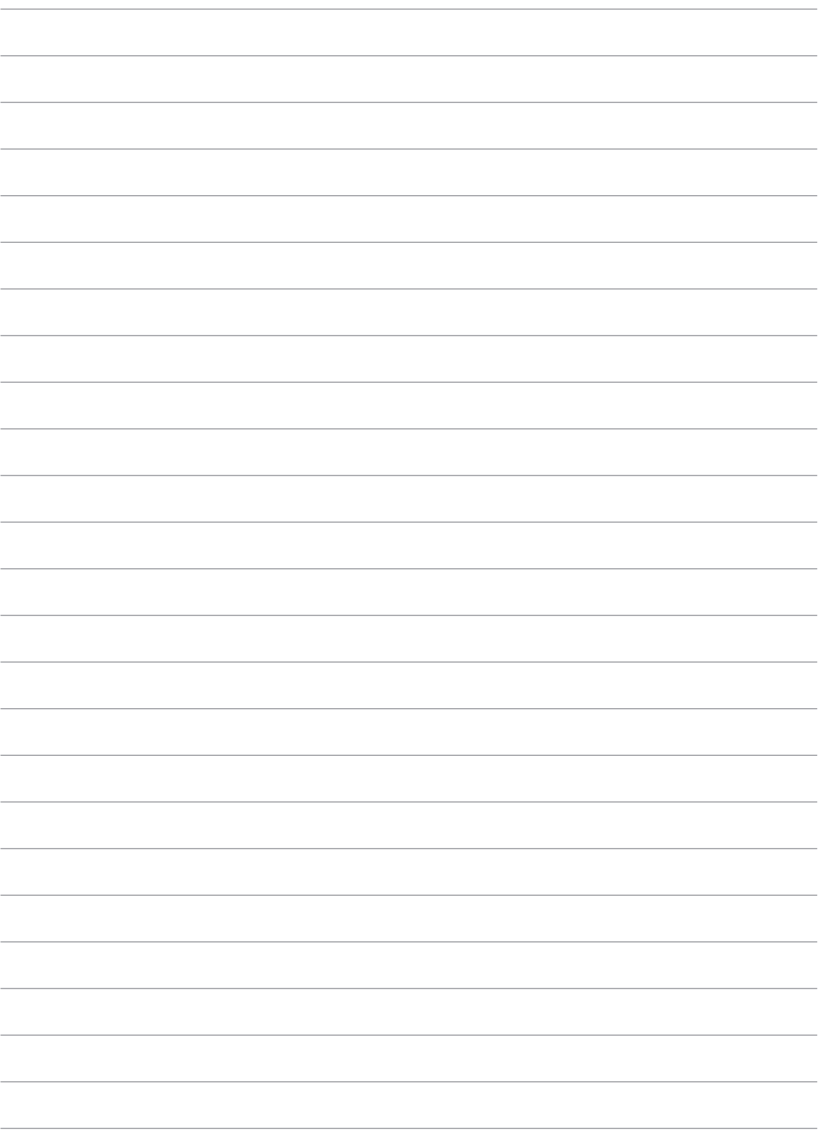

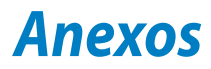

# **Declaração da Federal Communications Commision**

Este dispositivo está em conformidade com as normas da FCC, secção 15. O funcionamento está sujeito às seguintes duas condições:

- Este dispositivo não pode provocar interferências perigosas.
- Este dispositivo tem de aceitar qualquer interferência recebida, incluindo interferências que possam dar origem a um funcionamento indesejado.

Este equipamento foi testado e chegou-se à conclusão que está em conformidade com os limites para o dispositivo digital de classe B, de acordo com a secção 15 das normas da "Federal Communications Commission" (FCC). Estes limites foram concebidos para disponibilizar uma proteção razoável contra interferências perigosas em instalações residenciais. Este equipamento gera, utiliza e pode irradiar energia de frequência de rádio e, se não for instalado e utilizado de acordo com as instruções, pode provocar interferências perigosas nas comunicações de rádio. Contudo, não há qualquer garantia de que as interferências possam ocorrer numa instalação particular. Se este equipamento provocar interferências perigosas na receção de rádio ou de televisão, o que pode ser determinado desligando e voltando a ligar o equipamento, o utilizador é encorajado a tentar corrigir a interferência através de uma ou mais das seguintes medidas:

- Reorientação ou recolocação da antena recetora.
- Aumentar a separação existente entre o equipamento e o recetor.
- Ligue o equipamento a uma tomada num circuito diferente daquele ao qual o recetor está ligado.
- Procure um fornecedor ou um técnico de televisão/rádio com experiência.

Quaisquer alterações ou modificações não aprovadas expressamente pela parte responsável pela conformidade podem impedir o utilizador de utilizar este equipamento.

A antena utilizada neste transmissor não deverá ser aproximada ou utilizada em conjunto com outras antenas ou transmissores.

O funcionamento na banda de frequência de 5,15-5,25 GHz destina-se apenas a utilização no interior. A FCC requer a utilização da banda de 5,15-5,25 GHz em ambientes interiores para reduzir o potencial de interferências prejudiciais nos sistemas móveis de satélite de canal partilhado. O dispositivo irá apenas transmitir nas bandas 5,25-5,35 GHz, 5,47-5,725 GHz e 5,725-5,850 GHz quando associado a um ponto de acesso (PA).

## **Informação de Exposição RF (SAR)**

Este dispositivo cumpre os requisitos governamentais para exposição a ondas de rádio. Este dispositivo foi concebido e produzido de forma a não exceder os limites de emissões para exposição a energia de radiofrequência (RF) estabelecidos pela Comissão Federal de Comunicações do Governo dos E.U.A.

As normas de exposição utilizam uma unidade de medição conhecida como Taxa de Absorção Específica, ou SAR. O limite de SAR estabelecido pela FCC é de 1,6W/kg. Os testes de SAR são realizados utilizando posições de utilização comuns aceites pela FCC, com o equipamento testado a transmitir ao nível de tensão especificado em diferentes canais.

O valor de SAR mais elevado para o dispositivo, tal como comunicado à FCC, é de 0,769 W/kg quando colocado junto ao corpo.

A FCC concedeu uma Autorização de Equipamento para este dispositivo, sendo que todos os níveis de SAR foram considerados como estando em conformidade com as orientações sobre exposição a RF da FCC. As informações de SAR deste dispositivo estão registadas na FCC e podem ser encontradas na secção Apresentar Concessão em www.fcc.gov/oet/ea/fccid após procurar na ID FCC: MSQK0W.

## **Advertência IC**

O dispositivo poderá interromper automaticamente a transmissão no caso de ausência de informações para transmitir ou no caso de falha operacional. Tenha em atenção que tal não se destina a proibir a transmissão de informações de sinalização ou controlo ou a utilização de códigos repetitivos quando tal for necessário por parte dos componentes tecnológicos.

O dispositivo com banda de 5150-5250 MHz destina-se apenas a utilização no interior para reduzir o potencial de interferências prejudiciais nos sistemas móveis de satélite de canal partilhado; o ganho máximo de antena permitido (para o dispositivos nas bandas de 5250-5350 MHz e 5470-5725 MHz) para cumprir com as limitações EIRP; e o ganho máximo de antena permitido (para dispositivos na banda de 5275-5850 MHz) para cumprir com as limitações EIRP especificadas para funcionamento ponto-a-ponto e não ponto-a-ponto conforme for o caso, tal como descrito na secção A9.2(3). Para além disso, os radares de alta potência são identificados como os utilizadores principais (o que significa que têm prioridade) das bandas de 5250-5350 MHz e podem causar interferências e/ou danificar dispositivos LE-LAN.

A funcionalidade de seleção de Código de País deve ser desativada para produtos comercializados nos EUA/Canadá. Os produtos comercializados nos EUA/Canadá, apenas podem utilizar os canais 1 a 11. Não é possível selecionar outros canais.

## **Declaração de Conformidade CE**

Este produto está em conformidade com as regulamentações da Diretiva ETRT 1999/5/CE. A Declaração de Conformidade pode ser transferida a partir de http:// support.asus.com.

## **Prevenção de perda de audição**

Para evitar possíveis danos auditivos, não utilize níveis de volume elevados durante longos períodos.

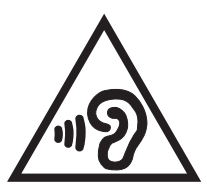

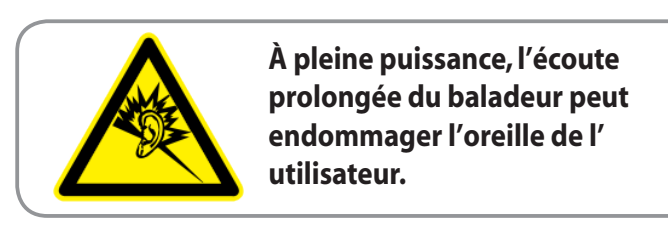

Para França, os auscultadores ou auriculares para este dispositivo foram testados para cumprir os requisitos de pressão sonora dispostos nas normas aplicáveis EN 50332-1:2000 e/ou EN 50332-2:2003 exigidas pelo Artigo L. 5232-1 da legislação francesa.

# **O símbolo CE**

### **Marcação CE para dispositivos com Rede sem fios/Bluetooth**

Este equipamento cumpre os requisitos da Diretiva 1999/5/CE do Parlamento Europeu e da Comissão Europeia de 9 Março de 1999 relativa a Equipamento Terminal de Radiocomunicação e Telecomunicações e ao reconhecimento mútuo da sua conformidade.

O valor SAR CE mais elevado para o dispositivo é de 0,654 W/Kg.

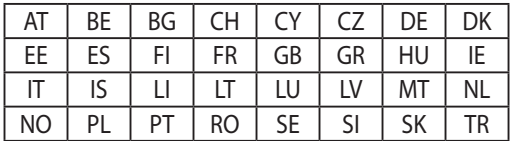

Este equipamento pode ser utilizado em:

Os controlos DFS relacionados com deteção de radares não estarão acessíveis ao utilizador.

# **Informação de Exposição RF (SAR) - CE**

Este dispositivo cumpre os requisitos da UE (1999/519/CE) sobre a limitação de exposição do público em geral a campos eletromagnéticos, visando a proteção da saúde.

Os limites são definidos no âmbito de recomendações pormenorizadas, visando a proteção do público em geral. Estas recomendações foram desenvolvidas e verificadas por organizações científicas independentes através de avaliações regulares e minuciosas de estudos científicos. A unidade de medição utilizada para o limite recomendado pelo Concelho Europeu para os dispositivos móveis é conhecida como Taxa de Absorção Específica (SAR), sendo o limite SAR de 2,0 W/Kg sobre 10 gramas de tecido corporal. É comprovada a conformidade com os requisitos da Comissão Internacional sobre Proteção de Radiação Não-Ionizante (ICNIRP).

Para a utilização em contacto com o corpo, este dispositivo foi submetido a testes e verificou-se estar em conformidade com as diretivas de exposição da ICNIRP e as normas europeias EN 62311 e EN 62209-2. A SAR é quantificada com o dispositivo em contacto direto com o corpo enquanto transmite ao mais elevado nível de potência certificada em todas as bandas de frequência do dispositivo móvel.

## **Requisitos para a poupança de energia**

Os produtos que disponham de potências nominais até os 6 A e pesem mais do que 3 kg têm de utilizar cabos de alimentação aprovados superiores ou iguais a: H05VV-F̃, 3G, 0,75mm² ou H05VV-F, 2G, 0,75mm².

## **Serviços de Reciclagem/Devolução da ASUS**

Os programas de reciclagem e de devolução da ASUS resultam do nosso compromisso de elevar os padrões da proteção do nosso ambiente. Oferecemos soluções para que possa reciclar de forma responsável os nossos produtos, baterias e outros componentes, assim como os materiais de embalagem. Visite a página http://csr.asus.com/english/Takeback.htm para obter informações relativas ao processo de reciclagem em diferentes regiões.

## **Aviso sobre o revestimento**

**IMPORTANTE!** Para oferecer isolamento elétrico e manter a segurança, foi aplicado um revestimento para isolar o dispositivo, exceto nas áreas onde se localizam as portas de E/S.

## **Eliminação correta**

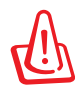

**Existe o risco de explosão se a bateria for substituída por outra de tipo incorreto. Elimine as baterias usadas de acordo com as instruções.**

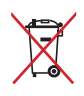

NÃO ELIMINE a bateria junto com o lixo doméstico. O símbolo do caixote do lixo com uma cruz indica que a bateria não deve ser eliminada junto com o lixo doméstico.

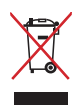

NÃO elimine o MeMO Pad junto com o lixo doméstico. Este produto foi concebido para permitir a reutilização e reciclagem dos seus componentes. O símbolo do caixote do lixo com uma cruz por cima indica que o produto (equipamento elétrico e eletrónico, e com baterias contendo mercúrio) não deve ser colocado junto com o lixo doméstico. Informe-se acerca das leis locais sobre eliminação de produtos eletrónicos.

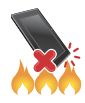

NÃO elimine o MeMO Pad em fogo. NÃO cause curto-circuito aos contactos. NÃO desmonte o MeMO Pad.

Modelo: K001 (ME301T)

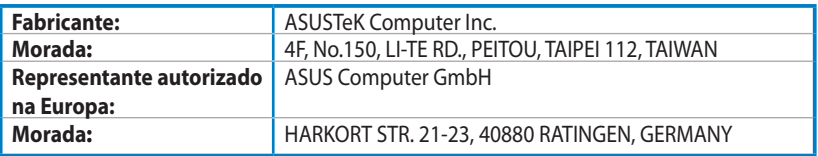

## **EC Declaration of Conformity**

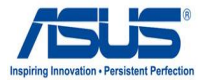

#### **We, the undersigned,**

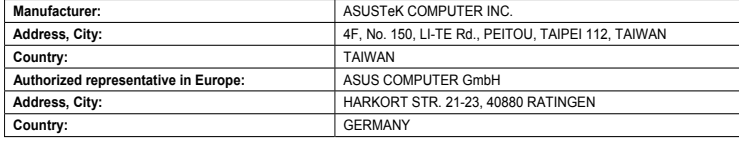

#### **declare the following apparatus:**

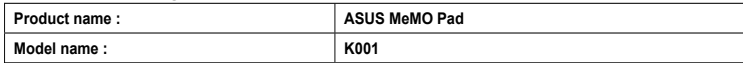

**conform with the essential requirements of the following directives:** 

#### **2004/108/EC-EMC Directive**

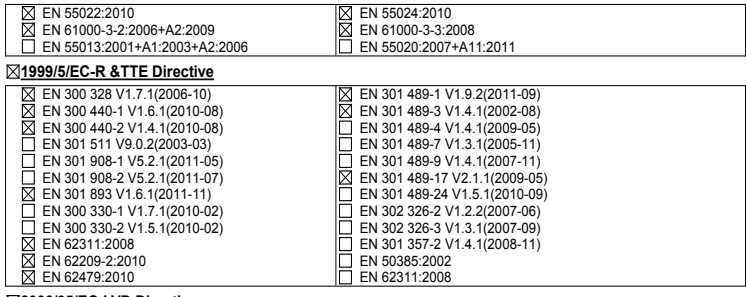

#### **2006/95/EC-LVD Directive**

EN 60950-1 / A11:2009

EN 60950-1 / A12:2011

F EN 60065:2002 / A2:2010 EN 60065:2002 / A12:2011

#### **2009/125/EC-ErP Directive**

Regulation (EC) No. 1275/2008 Regulation (EC) No. 642/2009

Regulation (EC) No. 278/2009

#### **2011/65/EU-RoHS Directive** Ver. 121001

#### **CE marking**

 $\mathsf{C} \in \mathbb{O}$  (EC conformity marking)

Position : **CEO** Name : **Jerry Shen**

Len

**Declaration Date: Dec. 14, 2012 Year to begin affixing CE marking:2012** 

Signature : **\_\_\_\_\_\_\_\_\_\_**